### **Oracle® Financials for Germany**

User Guide Release 11*i* **Part No. A81231-03**

December 2003

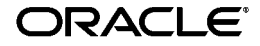

Oracle Financials for Germany User Guide, Release 11*i*

Part No. A81231-03

Copyright © 1998, 2003, Oracle Corporation. All rights reserved.

Contributors: Craig Borchardt, Schirin Farzaneh, Martin Gruber, Joanne Hay, Clara Jaeckel, Jorg Janke, Hildegard Kuehne, Richard Lawrence, Robert MacIsaac, Chris Masters, Dean McCarthy, Essan Ni, Kristin Penaskovic, Heinrich Pletschacher, Zoe Read, Rudolf Reichenberger, Paul Rooney, Thomas Schraid

The Programs (which include both the software and documentation) contain proprietary information of Oracle Corporation; they are provided under a license agreement containing restrictions on use and disclosure and are also protected by copyright, patent and other intellectual and industrial property laws. Reverse engineering, disassembly or decompilation of the Programs, except to the extent required to obtain interoperability with other independently created software or as specified by law, is prohibited.

Program Documentation is licensed for use solely to support the deployment of the Programs and not for any other purpose.

The information contained in this document is subject to change without notice. If you find any problems in the documentation, please report them to us in writing. Oracle Corporation does not warrant that this document is error-free. Except as may be expressly permitted in your license agreement for these Programs, no part of these Programs may be reproduced or transmitted in any form or by any means, electronic or mechanical, for any purpose, without the express written permission of Oracle Corporation.

If the Programs are delivered to the U.S. Government or anyone licensing or using the programs on behalf of the U.S. Government, the following notice is applicable:

**Restricted Rights Notice** Programs delivered subject to the DOD FAR Supplement are "commercial computer software" and use, duplication, and disclosure of the Programs, including documentation, shall be subject to the licensing restrictions set forth in the applicable Oracle license agreement. Otherwise, Programs delivered subject to the Federal Acquisition Regulations are "restricted computer software" and use, duplication, and disclosure of the Programs shall be subject to the restrictions in FAR 52.227-19, Commercial Computer Software - Restricted Rights (June, 1987). Oracle Corporation, 500 Oracle Parkway, Redwood City, CA 94065.

The Programs are not intended for use in any nuclear, aviation, mass transit, medical, or other inherently dangerous applications. It shall be the licensee's responsibility to take all appropriate fail-safe, backup, redundancy, and other measures to ensure the safe use of such applications if the Programs are used for such purposes, and Oracle Corporation disclaims liability for any damages caused by such use of the Programs.

The Programs may provide links to Web sites and access to content, products, and services from third parties. Oracle is not responsible for the availability of, or any content provided on, third-party Web sites. You bear all risks associated with the use of such content. If you choose to purchase any products or services from a third party, the relationship is directly between you and the third party. Oracle is not responsible for: (a) the quality of third-party products or services; or (b) fulfilling any of the terms of the agreement with the third party, including delivery of products or services and warranty obligations related to purchased products or services. Oracle is not responsible for any loss or damage of any sort that you may incur from dealing with any third party.

Oracle is a registered trademark, and Oracle8*i*, Oracle9*i*, Oracle*MetaLink*, Oracle Store, PL/SQL, Pro\*C, SQL\*Net, and SQL\*Plus, are trademarks or registered trademarks of Oracle Corporation. Other names may be trademarks of their respective owners.

# **Contents**

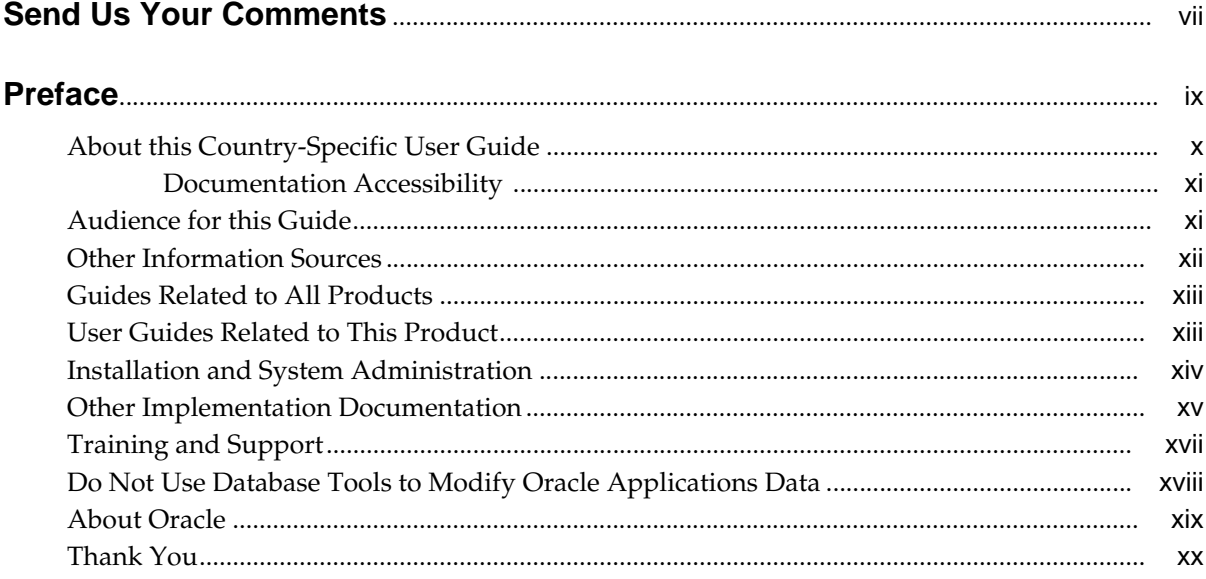

# 1 Oracle Payables

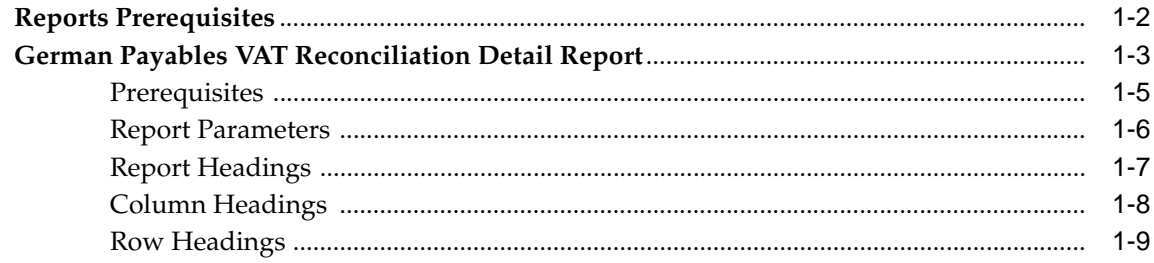

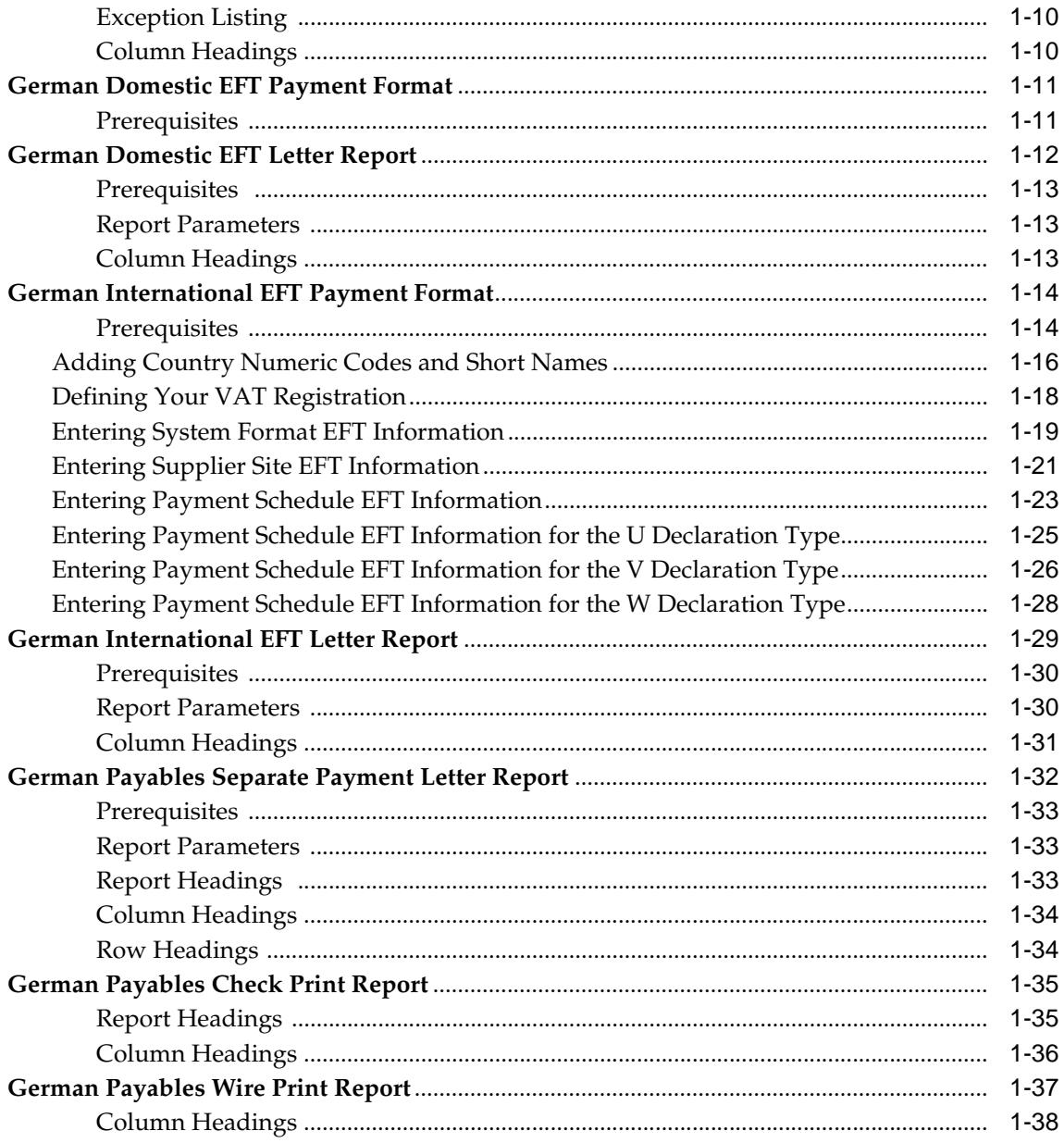

## 2 Oracle Receivables

 $\mathbf C$ 

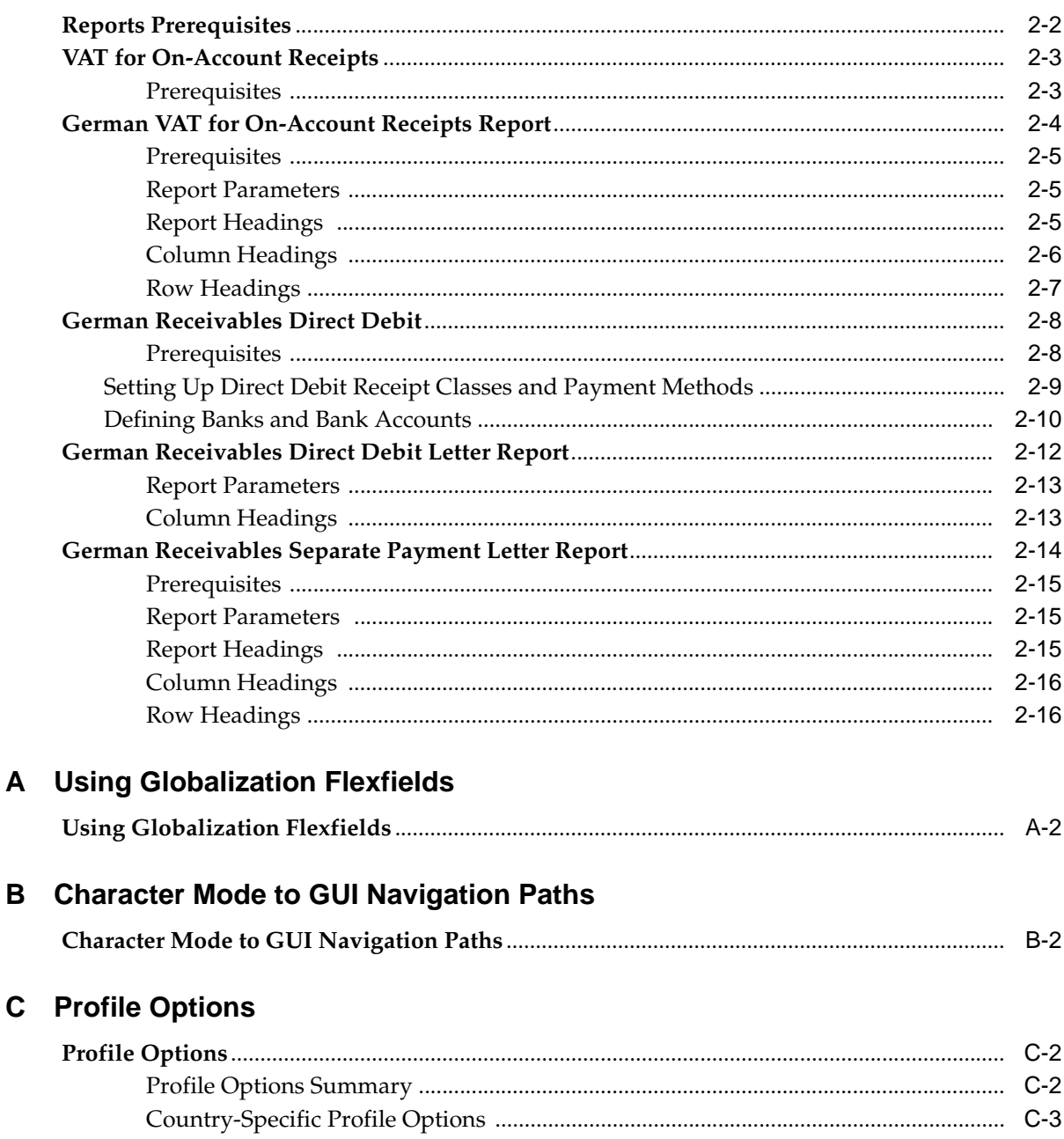

## **D** Electronic File Content

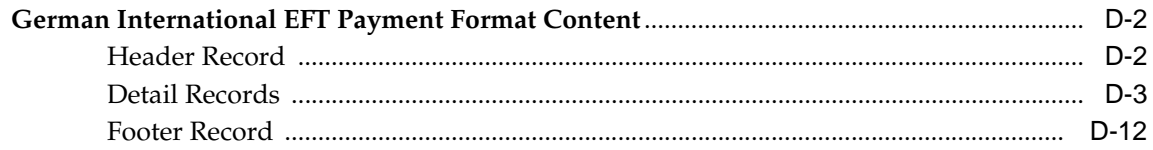

### Glossary

**Index** 

# **Send Us Your Comments**

### <span id="page-6-0"></span>**Oracle Financials for Germany User Guide, Release 11i**

### **Part No. A81231-03**

Oracle welcomes your comments and suggestions on the quality and usefulness of this user guide. Your input is an important part of the information used for revision.

- Did you find any errors?
- Is the information clearly presented?
- Do you need more information? If so, where?
- Are the examples correct? Do you need more examples?
- What features did you like most?

If you find any errors or have any other suggestions for improvement, please indicate the document title and part number, and the chapter, section, and page number (if available). You can send comments to us in the following ways:

- Electronic mail: globedoc\_us@oracle.com
- FAX: (650) 506-7200 Attention: Oracle Applications Global Financials Documentation Manager
- Postal service:

Oracle Corporation Oracle Applications Global Financials Documentation 500 Oracle Parkway Redwood Shores, CA 94065 **USA** 

If you would like a reply, please give your name, address, telephone number, and (optionally) electronic mail address.

If you have problems with the software, please contact your local Oracle Support Services.

# **Preface**

<span id="page-8-0"></span>Welcome to Release 11*i* of the *Oracle Financials for Germany User Guide*.

This user guide includes information to help you effectively work with Oracle Financials for Germany and contains detailed information about the following:

- Overview and reference information
- Specific tasks that you can accomplish with Oracle Financials for Germany
- How to use Oracle Financials for Germany windows
- Oracle Financials for Germany programs, reports, and listings
- Oracle Financials for Germany functions and features

This preface explains how this user guide is organized and introduces other sources of information that can help you use Oracle Financials for Germany.

# <span id="page-9-0"></span>**About this Country-Specific User Guide**

This user guide documents country-specific functionality developed for use within your country and supplements our core Financials user guides. This user guide also includes tips about using core functionality to meet your country's legal and business requirements, as well as task and reference information. The following chapters are included:

- Chapter 1 describes Oracle Payables for Germany, including reports prerequisites, the German Payables VAT Reconciliation Detail Report, the German Domestic EFT Payment Format, the German Domestic EFT Letter Report, the German International EFT Payment Format, the German International EFT Letter Report, the German Payables Separate Payment Letter Report, the German Payables Check Print Report, and the German Payables Wire Print Report.
- Chapter 2 describes Oracle Receivables for Germany, including reports prerequisites, VAT for on-account receipts, the German VAT for On-Account Receipts Report, the German Receivables Direct Debit, the German Receivables Direct Debit Letter Report, and the German Receivables Separate Payment Letter Report.
- Appendix A describes how to use globalization flexfields.
- Appendix B describes how to navigate to character mode forms and GUI windows.
- Appendix C describes the profile options you must set for Oracle Financials for Germany.
- Appendix D overviews electronic file content provided in Oracle Financials for Germany for the German International EFT Payment Format.
- Glossary provides definitions of terms specific to Oracle Financials for Germany that are used in this guide.

### <span id="page-10-0"></span>**Documentation Accessibility**

Our goal is to make Oracle products, services, and supporting documentation accessible, with good usability, to the disabled community. To that end, our documentation includes features that make information available to users of assistive technology. This documentation is available in HTML format, and contains markup to facilitate access by the disabled community. Standards will continue to evolve over time, and Oracle is actively engaged with other market-leading technology vendors to address technical obstacles so that our documentation can be accessible to all of our customers. For additional information, visit the Oracle Accessibility Program Web site at http://www.oracle.com/accessibility/

# <span id="page-10-1"></span>**Audience for this Guide**

This guide assumes you have a working knowledge of the following:

- The principles and customary practices of your business area.
- Oracle Financials for Germany.

If you have never used Oracle Financials for Germany, we suggest you attend one or more of the Oracle training classes available through Oracle University.

The Oracle Applications graphical user interface.

To learn more about the Oracle Applications graphical user interface, read the *Oracle Applications User Guide.*

See Other Information Sources for more information about Oracle Applications product information.

# <span id="page-11-0"></span>**Other Information Sources**

You can choose from other sources of information, including online documentation, training, and support services, to increase your knowledge and understanding of Oracle Financials for Germany.

If this user guide refers you to other Oracle Applications documentation, use only the Release 11*i* versions of those guides unless we specify otherwise.

### **Online Documentation**

All Oracle Applications documentation is available online (HTML and PDF).

- PDF Documentation See the Online Documentation CD for current PDF documentation for your product with each release. This Documentation CD is also available on Oracle *MetaLink* and is updated frequently.
- Online Help You can refer to Oracle iHelp for current HTML online help for your product. Oracle provides patchable online help, which you can apply to your system for updated implementation and end user documentation. No system downtime is required to apply online help.
- Release Content Document See the Release Content Document for descriptions of new features available by release. The Release Content Document is available on Oracle *MetaLink*.
- About Document Refer to the About document for information about your release, including feature updates, installation information, and new documentation or documentation patches that you can download. The About document is available on Oracle *MetaLink*.

### **Related User Guides**

This user guide documents country-specific functionality developed in addition to our Oracle Financials core products. Because our country-specific functionality is used in association with our core Financials products and shares functional and setup information with other Oracle Applications, you should consult other related user guides when you set up and use Oracle Financials for Germany.

You can read the guides online by choosing Library from the expandable menu on your HTML help window, by reading from the Oracle Applications Document Library CD included in your media pack, or by using a Web browser with a URL that your system administrator provides.

If you require printed guides, you can purchase them from the Oracle store at http://oraclestore.oracle.com.

# <span id="page-12-0"></span>**Guides Related to All Products**

### **Oracle Applications User Guide**

This guide explains how to navigate the system, enter data, and query information, and introduces other basic features of the GUI available with this release of Oracle Financials for Germany (and any other Oracle Applications product).

You can also access this user guide online by choosing "Getting Started and Using Oracle Applications" from the Oracle Applications help system.

# <span id="page-12-1"></span>**User Guides Related to This Product**

### **Oracle Financials Common Country Features User Guide**

This manual describes functionality developed to meet specific legal and business requirements that are common to several countries in a given region. Consult this user guide along with your country-specific user guide and your financial product's manual to effectively use Oracle Financials in your country.

### **Oracle Financials Country-Specific User Guides**

These manuals document functionality developed to meet legal and business requirements in countries that you do business in. Look for a user guide that is appropriate to your country; for example, see the Oracle Financials for the Czech Republic User Guide for more information about using this software in the Czech Republic.

### **Oracle Payables User Guide**

This manual describes how accounts payable transactions are created and entered into Oracle Payables. This manual also contains detailed setup information for Oracle Payables. Use this manual to learn how to implement flexible address formats for different countries. You can use flexible address formats in the suppliers, customers, banks, invoices, and payments windows in both Oracle Payables and Oracle Receivables.

### **Oracle Receivables User Guide**

Use this manual to learn how to implement flexible address formats for different countries. You can use flexible address formats in the suppliers, customers, banks, invoices, and payments windows in both Oracle Payables and Oracle Receivables. This manual also explains how to set up your system, create transactions, and run reports in Oracle Receivables.

# <span id="page-13-0"></span>**Installation and System Administration**

### **Installing Oracle Applications**

This guide provides instructions for managing the installation of Oracle Applications products. In Release 11*i*, much of the installation process is handled using Oracle Rapid Install, which minimizes the time to install Oracle Applications and the technology stack, by automating many of the required steps. This guide contains instructions for using Oracle Rapid Install and lists the tasks you need to perform to finish your installation. You should use this guide in conjunction with individual product user's guides and implementation guides.

### **Oracle Financials Country-Specific Installation Supplement**

Use this manual to learn about general country information, such as responsibilities and report security groups, as well as any post-install steps required by some countries or the Global Accounting Engine.

### **Upgrading Oracle Applications**

Refer to this guide if you are upgrading your Oracle Applications Release 10.7 or Release 11.0 products to Release 11*i*. This guide describes the upgrade process in general and lists database upgrade and product–specific upgrade tasks. You must be at either Release 10.7 (NCA, SmartClient, or character mode) or Release 11.0 to upgrade to Release 11*i*. You cannot upgrade to Release 11*i* directly from releases prior to 10.7.

### **Oracle Applications System Administrator's Guide**

This guide provides planning and reference information for the Oracle Applications System Administrator. It contains information on how to define security, customize menus and online help, and manage processing.

### **Oracle Alert User Guide**

Use this guide to define periodic and event alerts that monitor the status of your Oracle Applications data.

### **Oracle Applications Developer's Guide**

This guide contains the coding standards followed by Oracle Applications development. It describes the Oracle Application Object Library components needed to implement the Oracle Applications user interface described in the *Oracle Applications User Interface Standard*s. It also provides information to help you build your custom Oracle Developer forms so that they integrate with Oracle Applications.

### **Oracle Applications User Interface Standards**

This guide contains the user interface (UI) standards followed by Oracle Applications development. It describes the UI for the Oracle Applications products and how to apply this UI to the design of an application built by using Oracle Forms.

# <span id="page-14-0"></span>**Other Implementation Documentation**

### **Oracle Applications Product Update Notes**

Use this guide as a reference if you are responsible for upgrading an installation of Oracle Applications. It provides a history of the changes to individual Oracle Applications products between Release 11.0 and Release 11*i*. It includes new features and enhancements and changes made to database objects, profile options, and seed data for this interval.

### **Oracle Financials Open Interfaces Guide**

This guide contains a brief summary of each Oracle Financial Applications open interface.

### **Oracle Applications Character Mode to GUI Menu Path Changes**

This is a quick reference guide for experienced Oracle Applications end users migrating from character mode to a graphical user interface (GUI). This guide lists each character mode form and describes which GUI windows or functions replace it.

### **Multiple Reporting Currencies in Oracle Applications**

If you use Multiple Reporting Currencies feature to report and maintain accounting records in more than one currency, use this manual before implementing Oracle Financials for Germany. The manual details additional steps and setup considerations for implementing Oracle Financials for Germany with this feature.

### **Multiple Organizations in Oracle Applications**

If you use the Oracle Applications Multiple Organization Support feature to use multiple sets of books for one Oracle Financials installation, use this guide to learn about setting up and using Oracle Financials with this feature.

There are special considerations for using Multiple Organizations in Europe with document sequences, legal entity reporting, and drill-down from General Ledger. Consult the Multiple Organizations in Oracle Applications guide for more information about using Multiple Organizations in Europe.

### **Oracle Applications Flexfields Guide**

This guide provides flexfields planning, setup, and reference information for your implementation team, as well as for users responsible for the ongoing maintenance of Oracle Applications product data. This guide also provides information on creating custom reports on flexfields data.

### **Oracle Applications Implementation Wizard User Guide**

If you are implementing more than one Oracle product, you can use the Oracle Applications Implementation Wizard to coordinate your setup activities. This guide describes how to use the wizard.

### **Oracle eTechnical Reference Manuals**

Each eTechnical Reference Manual (eTRM) contains database diagrams and a detailed description of database tables, forms, reports, and programs for a specific Oracle Applications product. This information helps you convert data from your existing applications, integrate Oracle Applications data with non-Oracle applications, and write custom reports for Oracle Applications products. Oracle eTRM is available on *Metalink*.

# <span id="page-16-0"></span>**Training and Support**

### **Training**

Oracle offers a complete set of training courses to help you and your staff master Oracle Financials for Germany and reach full productivity quickly. These courses are organized into functional learning paths, so you take only those courses appropriate to your job or area of responsibility.

You have a choice of educational environments. You can attend courses offered by Oracle University at any one of our many Education Centers, you can arrange for our trainers to teach at your facility, or you can use Oracle Learning Network (OLN), Oracle University's online education utility. In addition, Oracle training professionals can tailor standard courses or develop custom courses to meet your needs. For example, you may want to use your organization structure, terminology, and data as examples in a customized training session delivered at your own facility.

### **Support**

From on-site support to central support, our team of experienced professionals provides the help and information you need to keep Oracle Financials for Germany working for you. This team includes your Technical Representative, Account Manager, and Oracle's large staff of consultants and support specialists with expertise in your business area, managing an Oracle server, and your hardware and software environment.

# <span id="page-17-0"></span>**Do Not Use Database Tools to Modify Oracle Applications Data**

*Oracle STRONGLY RECOMMENDS that you never use SQL\*Plus, Oracle Data Browser, database triggers, or any other tool to modify Oracle Applications data unless otherwise instructed.*

Oracle provides powerful tools you can use to create, store, change, retrieve, and maintain information in an Oracle database. But if you use Oracle tools such as SQL\*Plus to modify Oracle Applications data, you risk destroying the integrity of your data and you lose the ability to audit changes to your data.

Because Oracle Applications tables are interrelated, any change you make using an Oracle Applications form can update many tables at once. But when you modify Oracle Applications data using anything other than Oracle Applications forms, you might change a row in one table without making corresponding changes in related tables. If your tables get out of synchronization with each other, you risk retrieving erroneous information and you risk unpredictable results throughout Oracle Applications.

When you use Oracle Applications forms to modify your data, Oracle Applications automatically checks that your changes are valid. Oracle Applications also keeps track of who changes information. But, if you enter information into database tables using database tools, you may store invalid information. You also lose the ability to track who has changed your information because SQL\*Plus and other database tools do not keep a record of changes.

# <span id="page-18-0"></span>**About Oracle**

Oracle develops and markets an integrated line of software products for database management, applications development, decision support, and office automation, as well as Oracle Applications, an integrated suite of more than 160 software modules for financial management, supply chain management, manufacturing, project systems, human resources and customer relationship management.

Oracle products are available for mainframes, minicomputers, personal computers, network computers and personal digital assistants, allowing organizations to integrate different computers, different operating systems, different networks, and even different database management systems, into a single, unified computing and information resource.

Oracle is the world's leading supplier of software for information management, and the world's second largest software company. Oracle offers its database, tools, and applications products, along with related consulting, education, and support services, in over 145 countries around the world.

# <span id="page-19-0"></span>**Thank You**

Thank you for using Oracle Financials for Germany and this user guide.

Oracle values your comments and feedback. At the end of this guide is a Reader's Comment Form you can use to explain what you like or dislike about Oracle Financials or this user's guide. Mail your comments to the following address or call us directly at (650) 506-7000.

Oracle Applications Global Financials Documentation Manager Oracle Corporation 500 Oracle Parkway Redwood Shores, CA 94065 USA

Or send electronic mail to globedoc\_us@oracle.com.

<span id="page-20-0"></span>**1**

# **Oracle Payables**

This chapter overviews Oracle Payables for Germany, including:

- Reports Prerequisites
- German Payables VAT Reconciliation Detail Report
- German Domestic EFT Payment Format
- German Domestic EFT Letter Report
- German International EFT Payment Format
- German International EFT Letter Report
- German Payables Separate Payment Letter Report
- German Payables Check Print Report
- German Payables Wire Print Report

# **Reports Prerequisites**

Because reports obtain the company address from the location that is assigned to the reporting entity, you should complete these tasks before you use the reports in this chapter:

- Define a location
- Define a reporting entity and assign the location to the entity

# <span id="page-22-0"></span>**German Payables VAT Reconciliation Detail Report**

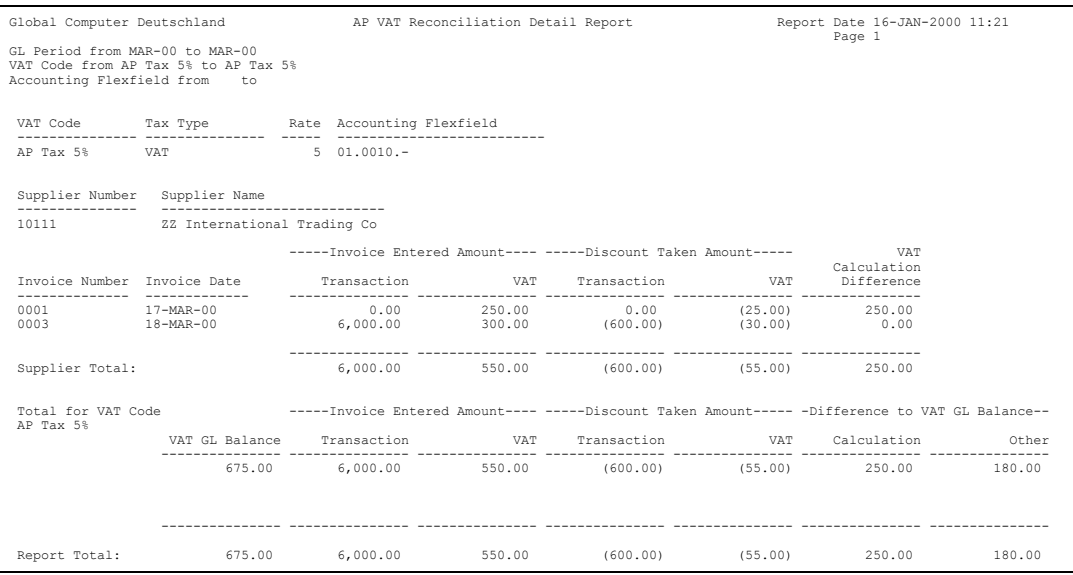

Use the German Payables VAT Reconciliation Detail report to obtain information about VAT that you can recover on inputs.

The German Payables VAT Reconciliation Detail report helps you produce monthly, quarterly, and annual German VAT declarations. The report provides a detail listing of all transactions posted to each VAT account in General Ledger during the General Ledger period range that you specify. The transactions are grouped by VAT code and supplier and selected by General Ledger date.

The report includes details such as the transaction amount and VAT entered on the original invoice, as well as any discount taken upon payment of the invoice.

The report pro-rates the discount on the transaction amount and the VAT in the same proportion as the non-tax to tax lines on the invoice. The accounting distribution of the discount taken depends on the value that you selected for the Payables option *Discount Distribution Method*.

If the value is set to Prorate Expense, the discount is pro-rated across all invoice distribution lines. If the value is set to Prorate Tax, a proportion of the discount is pro-rated across the tax distribution lines and the remaining discount is credited to the Discount Taken accounting flexfield.

**See also:** Payables Options, *Oracle Payables User Guide*

The German Payables VAT Reconciliation Detail report calculates the expected VAT based on the VAT rate and the original invoice cost, and displays the difference between this calculated value and the actual VAT entered on the invoice. The report prints a supplier-level total for transactions that relate to the specified VAT code, as well as a total for all VAT codes that you select.

For each VAT code, the report shows the balance of the VAT account in General Ledger, and identifies any difference between the amount posted to General Ledger and the VAT in the AP transactions. The difference is split into a calculation difference and other differences. The *other* category would be used, for example, where a manual journal entry was made to the General Ledger VAT account, or where a non-tax line on an invoice was posted to the VAT account.

The report is produced only in the functional currency for your set of books. Foreign currency invoices use the exchange rate applied to the invoice when the invoice was entered into Oracle Payables.

The German Payables VAT Reconciliation Detail report includes a separate Exception Listing. AP invoice distribution lines that affect a VAT account in General Ledger print on the listing when either of these is true:

The invoice line type is not *tax* or the VAT code is blank, and the General Ledger accounting flexfield assigned to the line is a tax account combination.

or

The VAT code is blank and no other tax line is on the invoice.

**Warning: If you run the report after you perform a General Ledger revaluation for the selected accounting flexfields, the reported General Ledger Balance might be changed by the revaluation. Before you make a correcting journal for any differences, the revaluation content of the General Ledger Balance should be established and not included in the correcting journal. General Ledger revaluation journals are created as reversing journals in the following period.**

### <span id="page-24-0"></span>**Prerequisites**

Before you run the German Payables VAT Reconciliation Detail report, you must:

- Set the Payables options to these values:
	- **–** Set Discount Distribution Method to either *Prorate Tax* or *Prorate Expense*.
	- **–** Set Exclude Tax for Discount to *No*.
	- **–** Set Automatic Tax Calculation to *Yes*.
	- **–** Set Require Tax Entry to *Yes*.
- Set up VAT codes for each type of VAT, such as Domestic Rates, Intra EU, and Outside EU.
- Set up a separate General Ledger Account for each VAT code.
- Complete all transfers from Oracle Payables to Oracle General Ledger and post the resulting journals.

**Note:** If a transaction is not transferred to General Ledger, the transaction does not appear in the report. Invoices with the status *Never Approved* will not appear in the report because the invoices did not get transferred to General Ledger. Invoices on hold, however, with an *Allow Post* set to *Yes* on the invoice approval code are transferred to General Ledger during the AP to GL transfer, and appear in the report once the transfer is complete.

If the resulting journals are not posted in General Ledger, the General Ledger Balance for the VAT Account will not correspond with the sum of VAT on the transactions for that VAT code and will appear in the *Other Difference to VAT GL Balance* column on the report.

### <span id="page-25-0"></span>**Report Parameters**

### **GL Period From**

Enter the starting General Ledger period for the range that you want to report from. The report shows all transactions that have a General Ledger date within the selected accounting period range. The General Ledger Period Name must be valid.

### **GL Period To**

Enter the ending General Ledger period for the range that you want to report to.

### **VAT Code From**

Enter the starting VAT code for the range that you want to report from.

### **VAT Code To**

Enter the ending VAT code for the range that you want to report to.

**Note:** If you leave the VAT Code From/To fields blank, the report will print data for all VAT codes that fall within the specified accounting flexfield range.

### **Accounting Flexfield From**

Enter the lowest accounting flexfield combination for the range that you want to report on. The accounting flexfield range should apply to the VAT codes selected.

### **Accounting Flexfield To**

Enter the upper accounting flexfield combination for the range that you want to report on.

> **Note:** If you leave the accounting flexfield range fields blank, the fields default to *All.* If you leave both the VAT code range fields and the accounting flexfield range fields blank, the report selects all VAT codes as well as the accounting flexfields assigned to the codes.

# <span id="page-26-0"></span>**Report Headings**

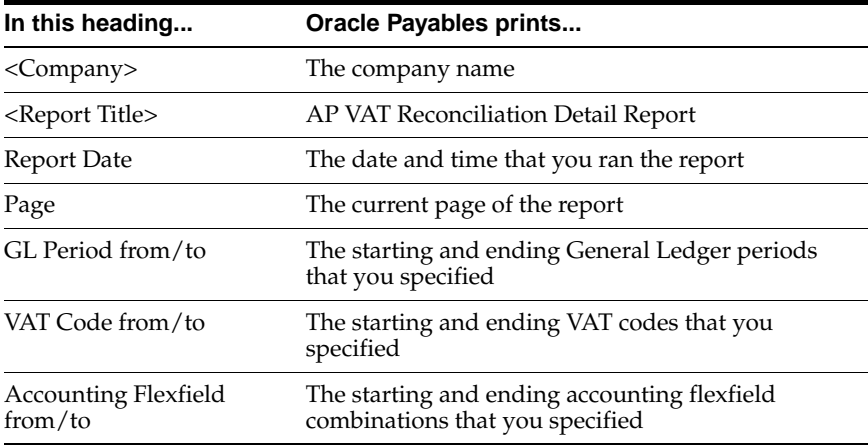

### <span id="page-27-0"></span>**Column Headings**

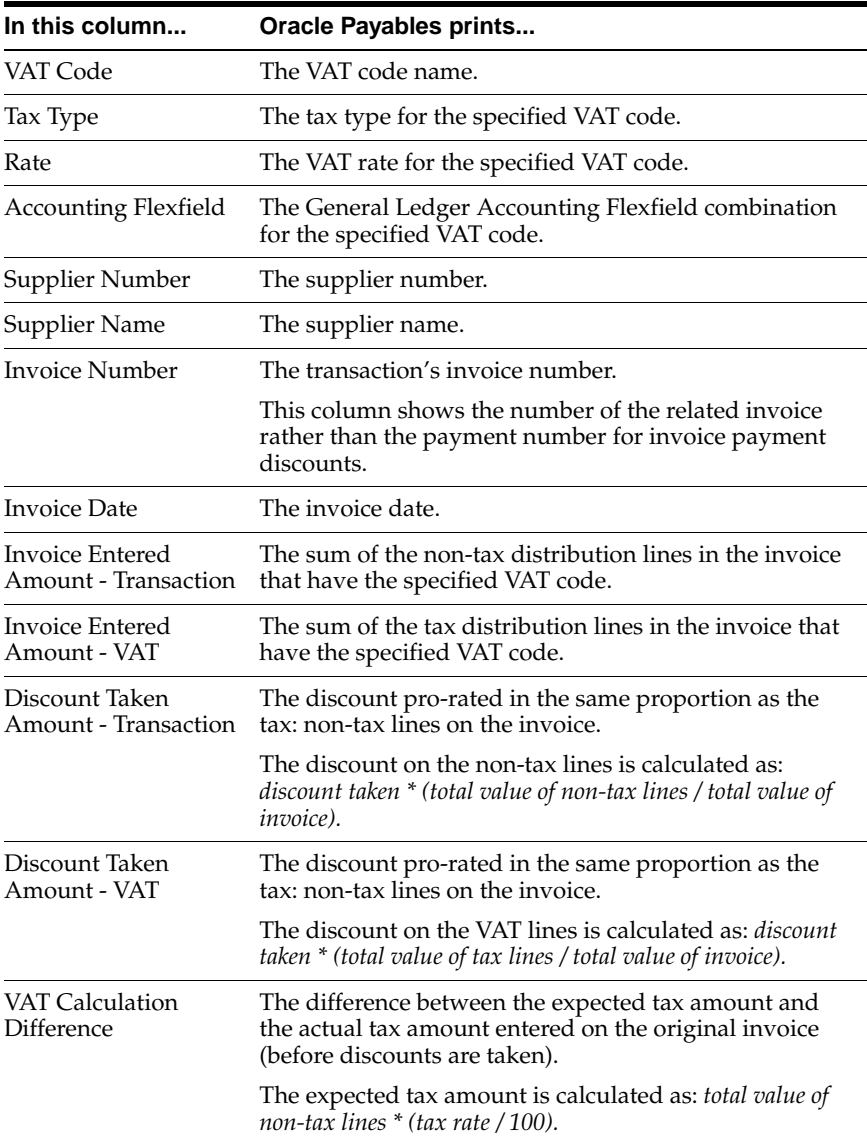

### <span id="page-28-0"></span>**Row Headings**

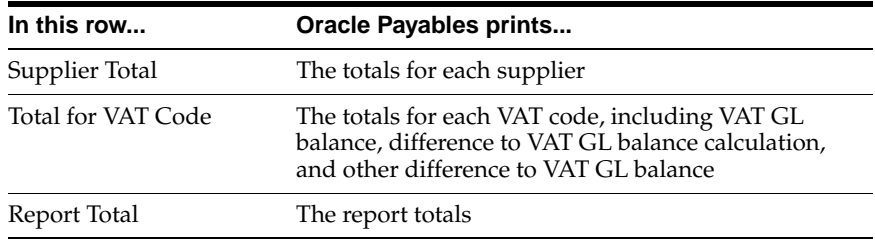

### <span id="page-29-0"></span>**Exception Listing**

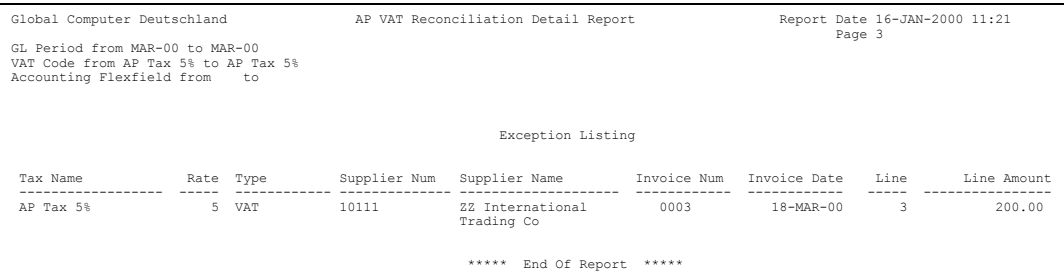

The German Payables VAT Reconciliation Detail report includes a separate exception listing. Invoice distribution lines print on the listing if:

- The invoice line type is not *tax* or the VAT code is blank, and the General Ledger accounting flexfield assigned to the line is a tax account combination.
- The VAT code is blank and no other tax line is on the invoice.

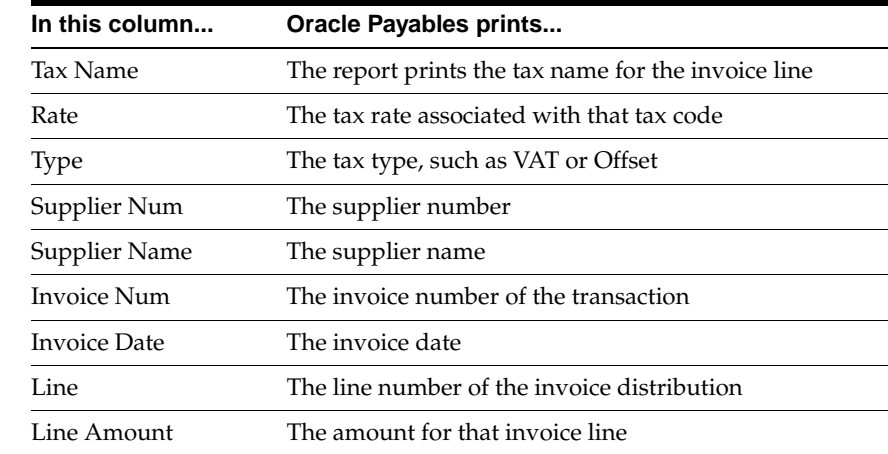

### <span id="page-29-1"></span>**Column Headings**

## <span id="page-30-0"></span>**German Domestic EFT Payment Format**

Use the German Domestic EFT Payment Format to make domestic (German Inland) payments from a German bank using a diskette. You can also print an accompanying letter for each EFT payment batch in Oracle Payables.

### <span id="page-30-1"></span>**Prerequisites**

Before using the German Domestic EFT Payment Format, you must:

- Create a payment format with the Electronic Payments payment method, using the German AP Domestic EFT Format Payment Program.
- Set up only one tax reporting entity.
- Create a payment bank account that has a payment document assigned to it and a payment format that uses the German AP Domestic EFT Format Payment Program.
- Enter bank account information for your supplier.
- Ensure that any euro invoices that you want to pay with the German Domestic EFT Payment Format have a payment method of *Electronic Payments*.
- Use the Payments AutoSelect window to select a bank account that contains the German EFT payment document and the Electronic Payments payment method.

# <span id="page-31-0"></span>**German Domestic EFT Letter Report**

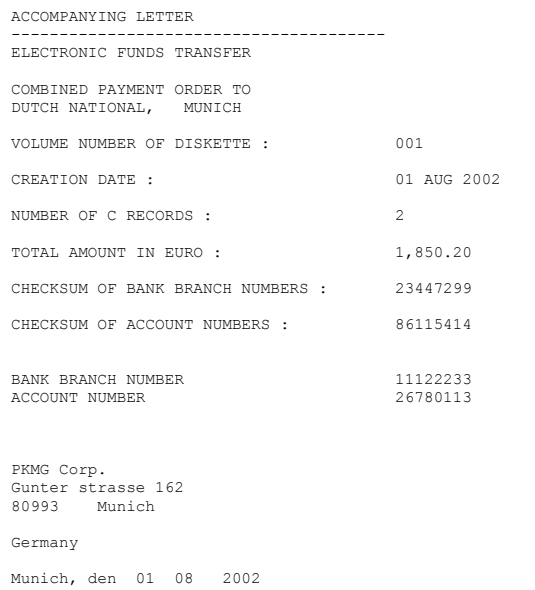

Use the German Domestic EFT Letter report to produce a letter that accompanies your German EFT-formatted diskette to the bank. The letter contains details about the EFT information on the diskette. The bank uses the letter as a reconciliation report against the data on the diskette.

Use the Standard Request Submission windows to submit the German Domestic EFT Letter report.

> **See also:** Using Standard Request Submission, *Oracle Applications User Guide*

### <span id="page-32-0"></span>**Prerequisites**

Before printing this Accompanying Letter, you must run the German Domestic EFT Format Payment Program for the required payment batch.

### <span id="page-32-1"></span>**Report Parameters**

### **Payment Batch**

Enter the payment batch name.

### <span id="page-32-2"></span>**Column Headings**

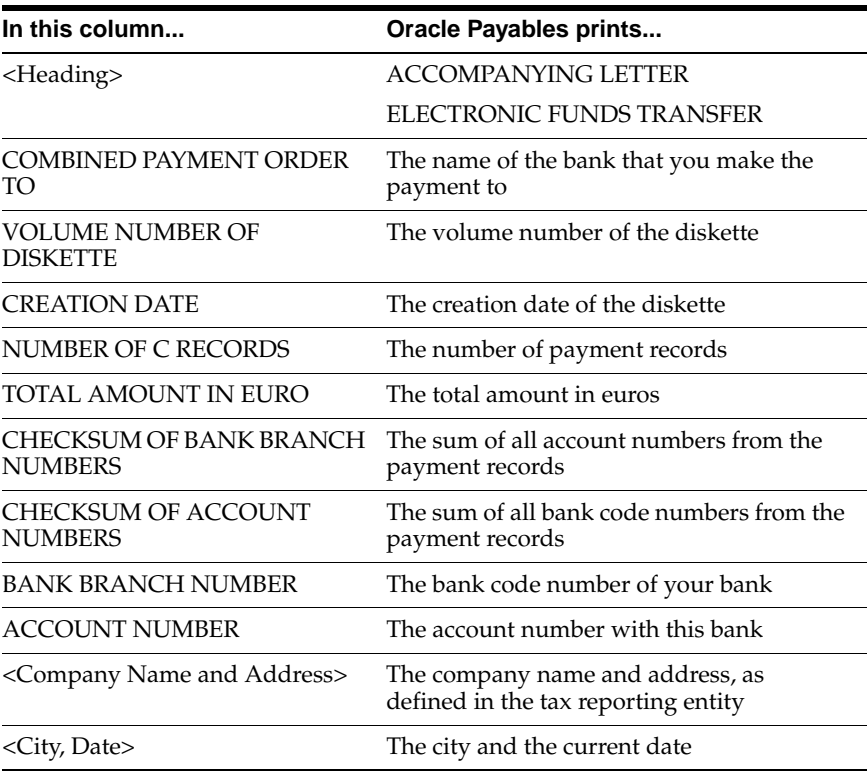

# <span id="page-33-0"></span>**German International EFT Payment Format**

Use the German International EFT Payment Format to make German International Payments from a German bank using a diskette.

For more information about the electronic file content, see German International EFT Payment Format Conten[t on page D-2.](#page-83-1)

Foreign suppliers should enter the BIC code (Bank Identification Code), formerly known as the SWIFT code, in the Banks window and the IBAN (International Bank Account Number) in the Bank Accounts window. BIC and IBAN are the minimum information required to obtain lower bank charges.

The IBAN entered in the Bank Accounts window is used instead of the Bank Account Number in the file that is sent to the bank.

BIC information entered in the Banks window is used instead of the Bank Branch Number in the payment file. Please contact your bank to get detailed information about foreign bank transfers.

For more information about IBAN, please see the home page for the European Committee for Banking Standards (ECBS). For more information about BIC, please see the home page for the Worldwide Interbank Financials Telecommunications (SWIFT).

### <span id="page-33-1"></span>**Prerequisites**

Before using the German International EFT Payment Format, you must:

- Create a payment format with the Electronic Payments payment method, using the German International EFT Format Payment Program.
- Create a payment bank account that has a payment document assigned to it and a payment format that uses the German International EFT Payment Program.
- Set up only one tax reporting entity.
- Ensure that all country numeric codes and short names that are used in the Supplier Site EFT Details flexfield and in the Scheduled Payment EFT Details flexfield window are entered. For more information, see Adding Country Numeric Codes and Short Names [on page 1-16.](#page-35-0)
- Define your VAT registration. For more information, see Defining Your VAT Registration [on page 1-18.](#page-37-0)
- Enter system format EFT information. For more information, see Entering System Format EFT Information [on page 1-19.](#page-38-0)
- Enter supplier site EFT information for each supplier site that will be paid using EFT. For more information, see Entering Supplier Site EFT Information [on](#page-40-0)  [page 1-21](#page-40-0).
- Enter bank account information for your supplier.
- Ensure that invoices have a payment method of *Electronic Payments*.
- Enter any invoice declaration modifications to the payment schedule EFT information. You cannot make declaration modifications after the payment format is completed. For more information, see Entering Payment Schedule EFT Informatio[n on page 1-23.](#page-42-0)
- Use the Payments AutoSelect window to select a bank account that contains the German International EFT Format payment document with the EFT payment method.

## <span id="page-35-0"></span>**Adding Country Numeric Codes and Short Names**

Country codes and short names are used to generate the EFT payment file. Enter a numeric code and a short name for each new country that you want to send EFT payments to. Enter country numeric codes for the JEDE\_COUNTRY\_NUMERIC\_ CODE lookup type and short names for the JEDE\_COUNTRY\_SHORT\_NAME lookup type in the Lookups window.

### **To enter numeric codes for the JEDE\_COUNTRY\_NUMERIC\_CODE lookup type:**

- **1.** Navigate to the Lookups window.
- **2.** Query the lookup type *JEDE\_COUNTRY\_NUMERIC\_CODE* in the Type field. Oracle Applications only allows you to enter this lookup type in uppercase letters.
- **3.** Enter a country, such as *IRELAND*, in the Code field. Oracle Applications only allows you to enter a country in uppercase letters.
- **4.** Enter the same country in the meaning field. If you do not enter the same country that you entered in the Code field, the EFT file cannot extract the correct values for the numeric codes.
- **5.** Enter the country's three digit numeric code, such as *007*, in the Description field.
- **6.** Save your work.
#### **To enter short names for the JEDE\_COUNTRY\_SHORT\_NAME lookup type:**

- **1.** Navigate to the Lookups window.
- **2.** Query the lookup type *JEDE\_COUNTRY\_SHORT\_NAME* in the Type field. Oracle Applications only allows you to enter this lookup type in uppercase letters.
- **3.** Enter the same country that you entered for the JEDE\_COUNTRY\_NUMERIC\_ CODE lookup type in the Code field. Oracle Applications only allows you to enter a country in uppercase letters.
- **4.** Enter the same country in the meaning field. If you do not enter the same country that you entered in the Code field, the EFT file cannot extract the correct values for the short names.
- **5.** Enter the country's short name, such as *IRLAND*, in uppercase letters in the Description field.
- **6.** Save your work.

# **Defining Your VAT Registration**

Before you can enter EFT information, you must define your VAT member state as *Germany* in the Financials Options window. Use the Member State field in the Tax tabbed region to enter your VAT member state. The EFT requirements that appear in the EFT descriptive flexfields are based on the country code that you enter here. You must also enter your company's VAT registration number in the VAT Registration Number field.

**See also:** Financials Options, *Oracle Payables User Guide*

## **Entering System Format EFT Information**

Use the System Format descriptive flexfield in the EFT System Information window to enter additional EFT information at system format level.

#### **To enter system format EFT information:**

**1.** Navigate to the EFT System Information window.

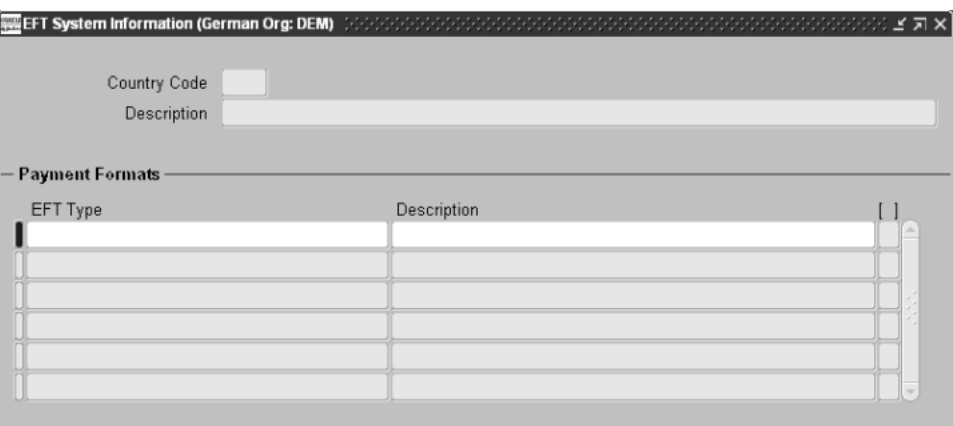

- **2.** In the Country Code field, query the country code *DE* for Germany.
- **3.** Select the *German International* EFT type in the EFT Type field.

**4.** Click in the descriptive flexfield.

The System Format flexfield appears.

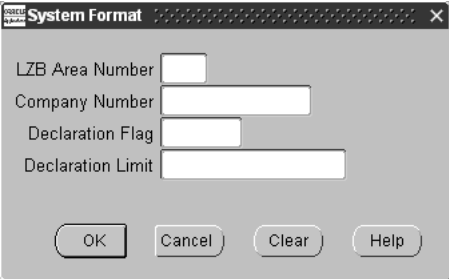

- **5.** Enter the Landeszentralbank area number in the LZB Area Number field. The LZB area number indicates the purpose of the funds transfer, such as payment of a supplier invoice or a dividend payment.
- **6.** Enter the company number in the Company Number field.
- **7.** Enter *Yes* in the Declaration Flag field if you want to declare this payment to the government. Enter *No* if you do not want to declare this payment.
- **8.** Enter the declaration limit in the Declaration Limit field.
- **9.** Save your work.

## **Entering Supplier Site EFT Information**

Use the Supplier Site EFT Details descriptive flexfield in the Supplier Sites window to enter additional EFT information at supplier site level.

#### **To enter supplier site EFT information:**

- **1.** Navigate to the Supplier Sites window.
- **2.** Choose *View EFT Details* from the Tools menu.

The Supplier Site EFT Information flexfield appears.

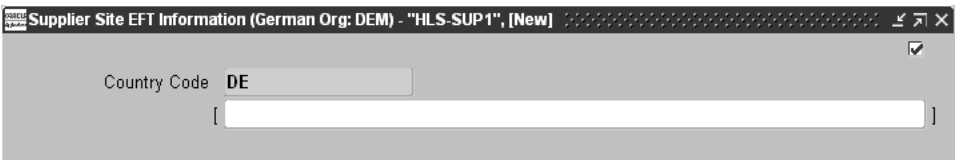

- **3.** The Country Code field defaults to a two-character country code according to the value that you entered as your VAT Member State.
- **4.** Click in the descriptive flexfield to navigate to the Supplier Site EFT Details flexfield.

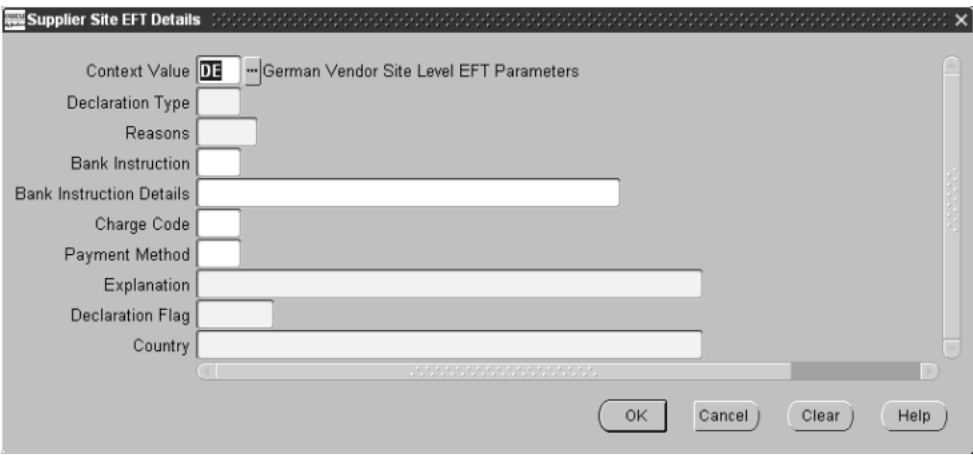

- **5.** Enter the declaration type in the Declaration Type field. Valid values are:
	- **U** Imported Goods
	- **V** Transit Goods
	- **W** Services, Capital and Other
- **6.** Enter the reasons for the payment in the Reasons field.
- **7.** Enter the bank instruction in the Bank Instruction field according to your supplier's requirements, and the details in the Bank Instruction Details field.
- **8.** Enter the charge code in the Charge Code field. Valid values are:
	- **00** Transfer Charges to Sender, Foreign Charges to Receiver
	- **01** All Charges to Sender
	- **02** All Charges to Receiver
- **9.** Enter the payment method in the Payment Method field and an explanation for the payment method in the Explanation field.
- **10.** Enter *Yes* in the Declaration Flag field if you want to declare this payment to the government. Enter *No* if you do not want to declare this payment.
- **11.** In the Country field, select the country where your supplier's site is located from the list of values.
- **12.** Save your work.

## <span id="page-42-0"></span>**Entering Payment Schedule EFT Information**

Use the Scheduled Payment EFT Details descriptive flexfield in the Scheduled Payments window to enter additional EFT information at payment schedule level for the U, V, and W declaration types.

#### **To enter payment schedule EFT information:**

- **1.** Navigate to the Invoices window.
- **2.** Enter or query an invoice.
- **3.** Press the Scheduled Payments button.

The Scheduled Payments window appears.

**4.** Choose *View EFT Details* from the Tools menu.

The Scheduled Payment EFT Information flexfield appears.

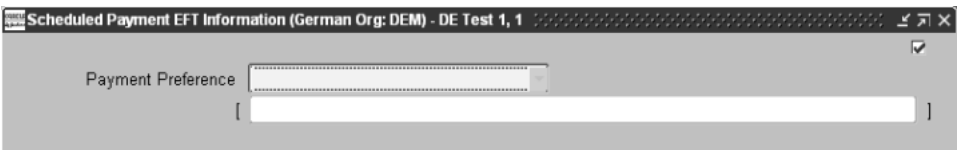

- **5.** Choose the payment preference that you want from the Payment Preference pull-down list. There are three payment preference options:
	- **U** Imported Goods
	- **V** Transit Goods
	- W Services, Capital and Other
- **6.** Click in the descriptive flexfield to navigate to the Scheduled Payment EFT Details flexfield.
- **7.** Enter the German EFT information for your payment preference. For more information, see:
	- Entering Payment Schedule EFT Information for the U Declaration Type on [page 1-25](#page-44-0).
	- Entering Payment Schedule EFT Information for the V Declaration Type on [page 1-26](#page-45-0).
	- Entering Payment Schedule EFT Information for the W Declaration Type on [page 1-28](#page-47-0).
- **8.** Save your work.

## <span id="page-44-0"></span>**Entering Payment Schedule EFT Information for the U Declaration Type**

Use this Scheduled Payment EFT Details flexfield to enter additional payment schedule EFT information when you choose the U payment preference for imported goods

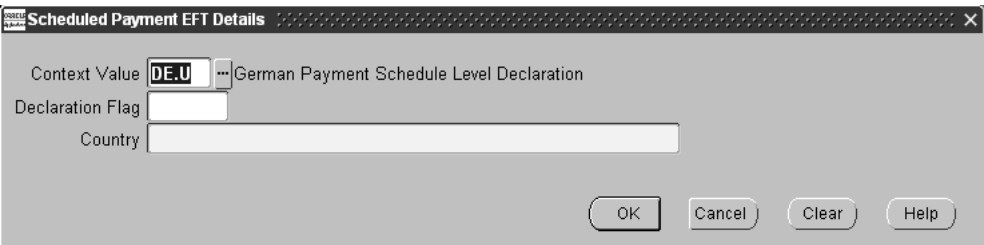

#### **To enter payment schedule EFT information for the U declaration type:**

- **1.** Navigate to the Scheduled Payment EFT Details flexfield for the U payment preference. For instructions, see Entering Payment Schedule EFT Informatio[n on](#page-42-0)  [page 1-23](#page-42-0).
- **2.** Enter *Yes* in the Declaration Flag field if you want to declare this payment to the government. Enter *No* if you do not want to declare this payment.
- **3.** In the Country field, select the country where your supplier's site is located from the list of values.
- **4.** Save your work.

## <span id="page-45-0"></span>**Entering Payment Schedule EFT Information for the V Declaration Type**

Use this Scheduled Payment EFT Details flexfield to enter additional payment schedule EFT information when you choose the V payment preference for transit goods.

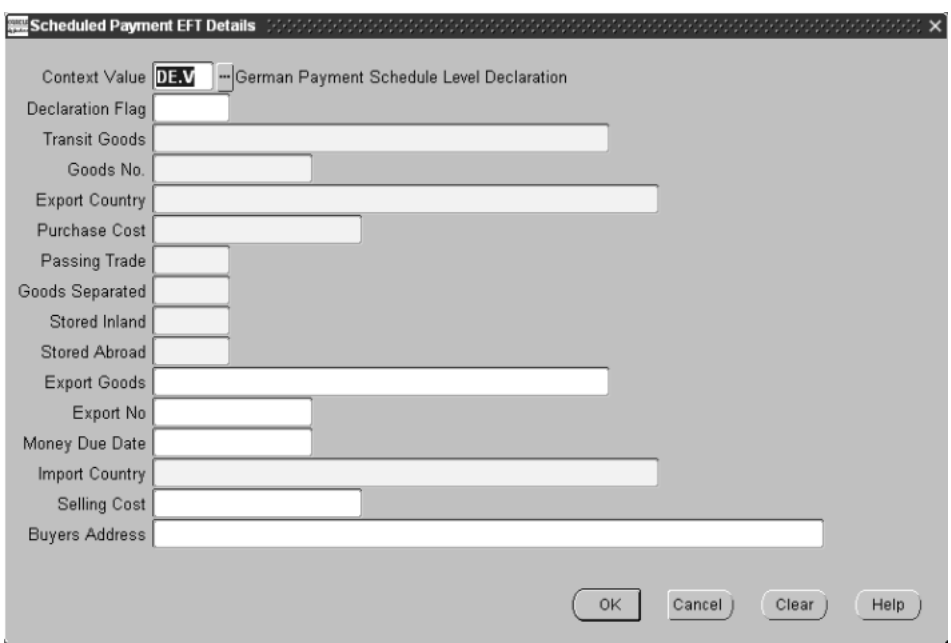

#### **To enter payment schedule EFT information for the V declaration type:**

- **1.** Navigate to the Scheduled Payment EFT Details flexfield for the V payment preference. For instructions, see Entering Payment Schedule EFT Informatio[n on](#page-42-0)  [page 1-23](#page-42-0).
- **2.** Enter *Yes* in the Declaration Flag field if you want to declare this payment to the government. Enter *No* if you do not want to declare this payment.
- **3.** Enter the name of the transit goods in the Transit Goods field and the goods number in the Goods No. field.
- **4.** Enter the export country in the Export Country field.
- **5.** Enter the purchase cost in the Purchase Cost field.
- **6.** Enter *Yes* in the Passing Trade field if you are selling transit goods to foreigners. Enter *No* if you are not selling transit goods to foreigners.
- **7.** Enter *Yes* in the Goods Separated field if you are selling transit goods to residents. Enter *No* if you are not selling transit goods to residents.
- **8.** Enter *Yes* in the Stored Inland field if the supplier stores the goods in your country. Enter *No* if the supplier does not store the goods in your country.
- **9.** Enter *Yes* in the Stored Abroad field if the supplier stores the goods abroad. Enter *No* if the supplier does not store the goods abroad.
- **10.** Enter the name of the export goods in the Export Goods field and the export number in the Export No field.
- **11.** In the Money Due Date field, enter the due date of the sales proceeds from direct transit trade. You should only enter a money due date if you entered *Yes* in the Stored Inland field.
- **12.** In the Import Country field, select the import country where your supplier's site is located from the list of values.
- **13.** In the Selling Cost field, enter the selling price for direct transit trade. You should only enter a selling cost if you entered *Yes* in the Stored Inland field.
- **14.** Enter the buyer's address in the Buyers Address field.
- **15.** Save your work.

## <span id="page-47-0"></span>**Entering Payment Schedule EFT Information for the W Declaration Type**

Use this Scheduled Payment EFT Details flexfield to enter additional payment schedule EFT information when you choose the W payment preference for services, capital, and other transactions.

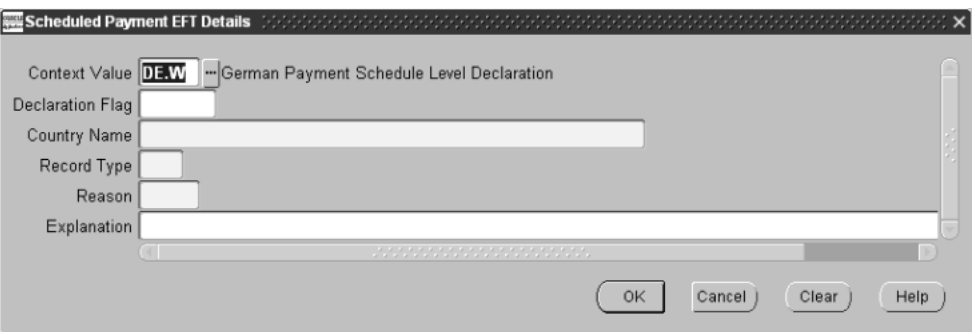

#### **To enter payment schedule EFT information for the W declaration type:**

- **1.** Navigate to the Scheduled Payment EFT Details flexfield for the W payment preference. For instructions, see Entering Payment Schedule EFT Informatio[n on](#page-42-0)  [page 1-23](#page-42-0).
- **2.** Enter *Yes* in the Declaration Flag field if you want to declare this payment to the government. Enter *No* if you do not want to declare this payment.
- **3.** In the Country Name field, select the import country where your supplier's site is located from the list of values.
- **4.** Enter the record type in the Record Type field.
- **5.** Enter the reason code for the payment in the Reason field. Valid values are:
	- **020** Travel Expenses
	- **900** Other Payments
- **6.** Enter an explanation for the payment in the Explanation field.
- **7.** Save your work.

# **German International EFT Letter Report**

```
EFT Accompanying Letter 
Electronic File Transfer 
Foreign Ecomonic Regulation Report by Bank ()<br>Foreign Ecomonic Regulations Report is Attached ()
Foreign Ecomonic Regulations Report is Attached
Collective Payment Order for International Payments To 
GERBANK1, GERBANK1 
Diskette Volume Number 
Creation Date 18 APR 2002 
First Processing Date 18 APR 2002 
Bits per Inch 
Number of Headers 1
Number of T Records 1
Total Amounts 7,000 
Order Currency GBP 
Amount Totals 7,000
Account Number 12345678 
Account Currency EUR 
Execution Date 18 APR 2002 
Payment Currency 
GERMAEN LOECAETIOEN 
333 GERMAENY ROEAED 
\thetaBerlin , the October 11, 2002
```
The German International EFT Letter report produces a letter to accompany the international EFT-formatted diskette to the bank. The letter contains details about the EFT information on the diskette. The bank uses the letter as a reconciliation report against the data retrieved from the diskette.

Use the Standard Request Submission windows to submit the German International EFT Letter report.

**See also:** Using Standard Request Submission, *Oracle Applications User Guide*

## **Prerequisites**

Before using this Accompanying Letter, you must run the German International EFT Format program for the required payment batch.

## **Report Parameters**

#### **Payment Batch**

Enter the payment batch name.

# **Column Headings**

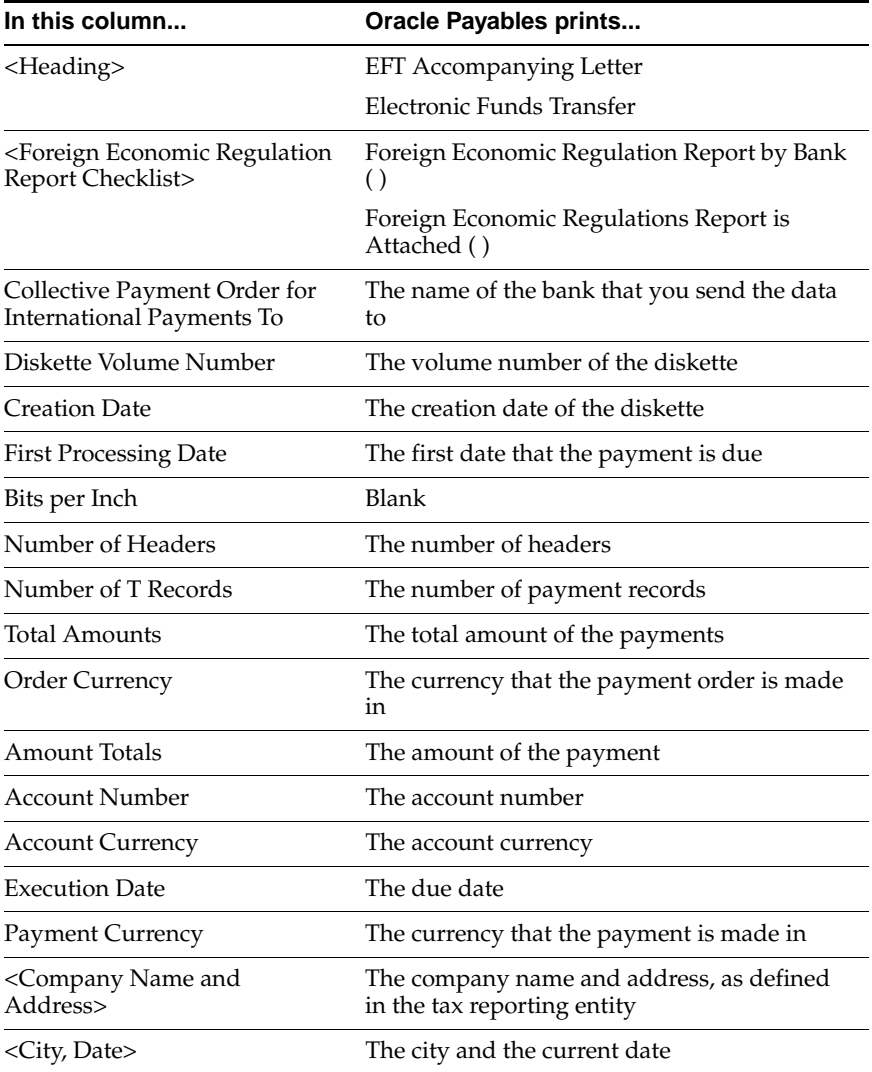

# **German Payables Separate Payment Letter Report**

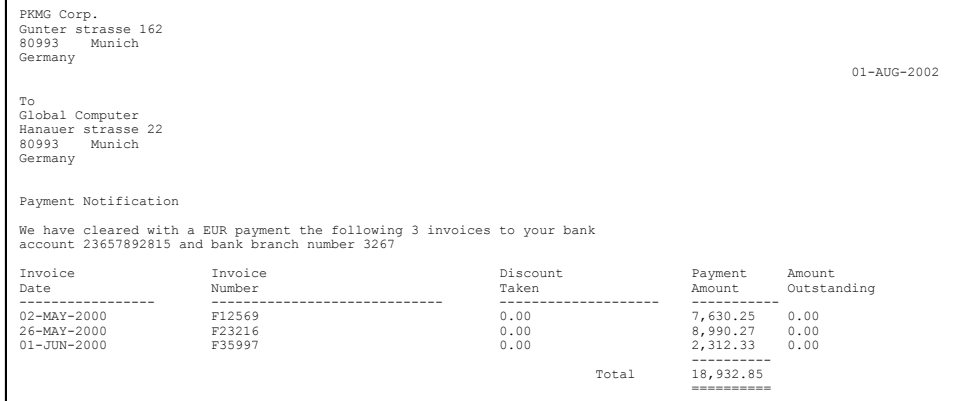

Use the German Payables Separate Payment Letter report to create a separate payment letter for suppliers who have more than a specified number of invoices that are paid in a given payment batch.

The report notifies the supplier of the currency that the payment was made in, the number of invoices paid in this particular payment batch, the bank account (or IBAN, if defined), and bank branch number that the payment was made to.

This report is ordered by supplier site and then by invoice date within supplier site.

Use the Standard Request Submission windows to submit the German Payables Separate Payment Letter report.

> **See also:** Using Standard Request Submission, *Oracle Applications User Guide*

## **Prerequisites**

Before you run the German Payables Separate Payment Letter report, you must:

■ Use the Number of Invoices field in the Payment Formats window to limit the number of invoices per supplier site after which a separate payment letter will be produced. The German Payables Separate Payment Letter report uses this number to determine after how many invoices to produce a payment letter for a supplier site. Also in the Remittance region of this window, select the Before Document or After Document option.

**See also:** Payment Formats, *Oracle Payables User Guide*

Confirm the payment batch.

## **Report Parameters**

#### **Payment Batch Name**

Enter the name of the payment batch that you want to create separate payment letters for.

## **Report Headings**

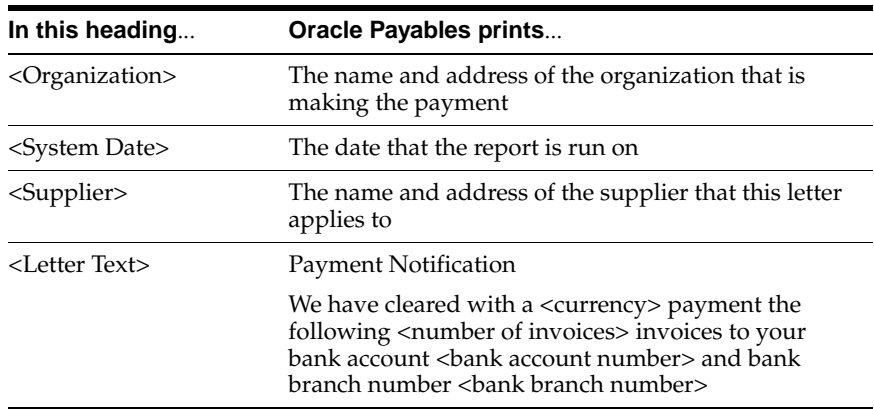

## **Column Headings**

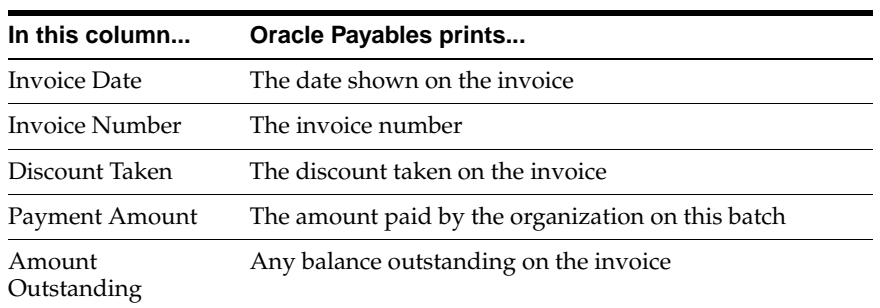

# **Row Headings**

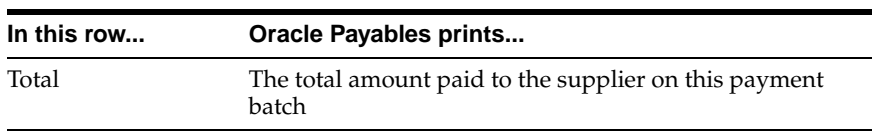

# **German Payables Check Print Report**

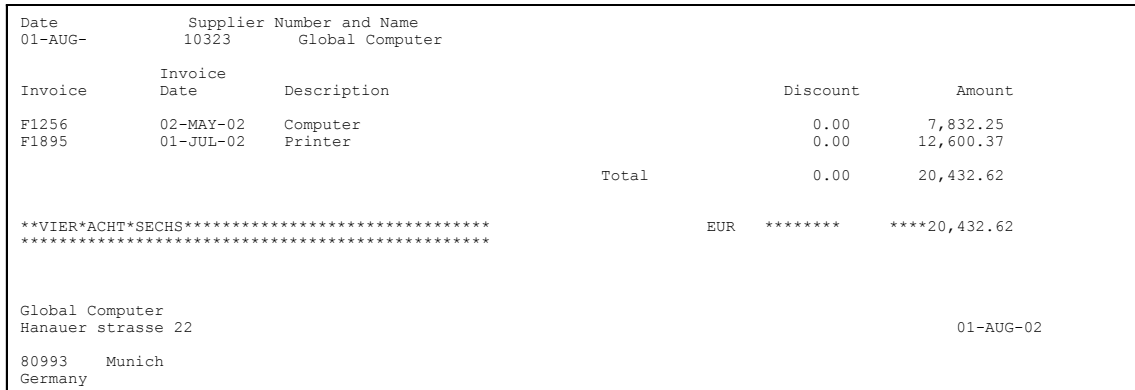

Use the German Payables Check Print report to produce checks for all invoices that you select for a given payment batch. The amount is printed in German.

You can generate the German Payables Check Print report from the Payment Batch Actions window.

### **Report Headings**

The German Payables Check Print report does not contain any report headings; although, each check printed has its own check stub. You can print this stub either before or after the check itself.

## **Column Headings**

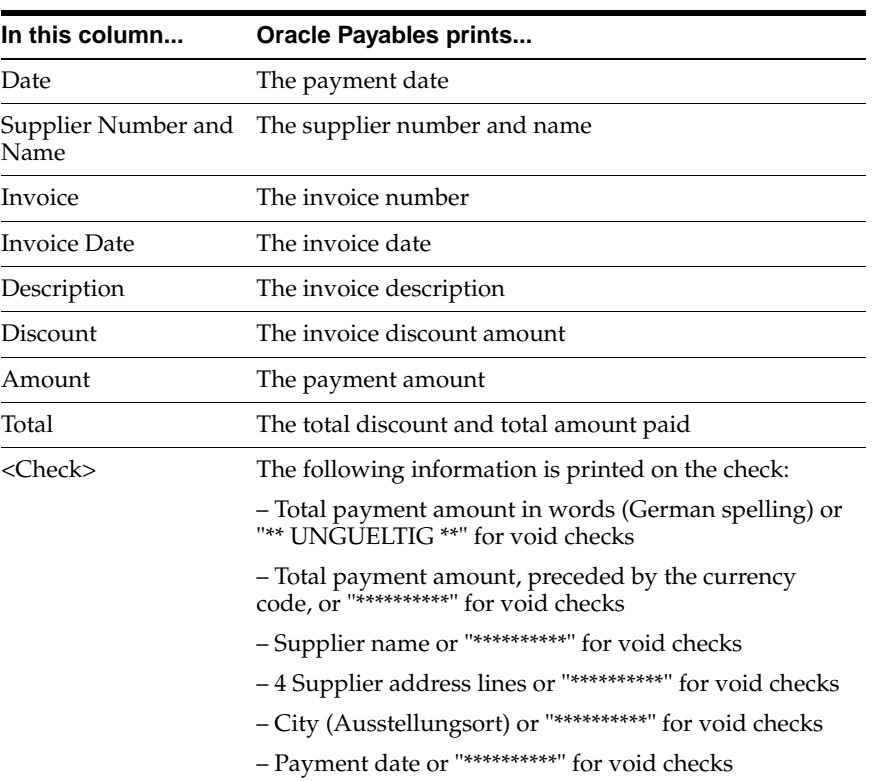

# **German Payables Wire Print Report**

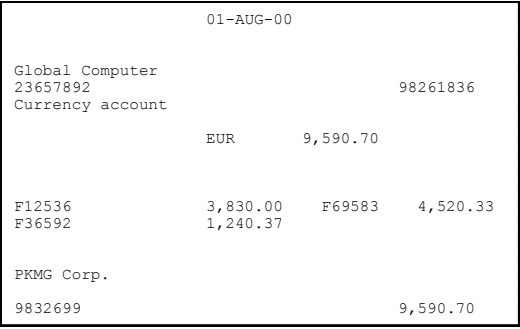

The German Payables Wire Print report produces bank transfers for all invoices that you select for a given payment batch.

You can run the German Payables Wire Print report from the Payment Batch Actions window.

## **Column Headings**

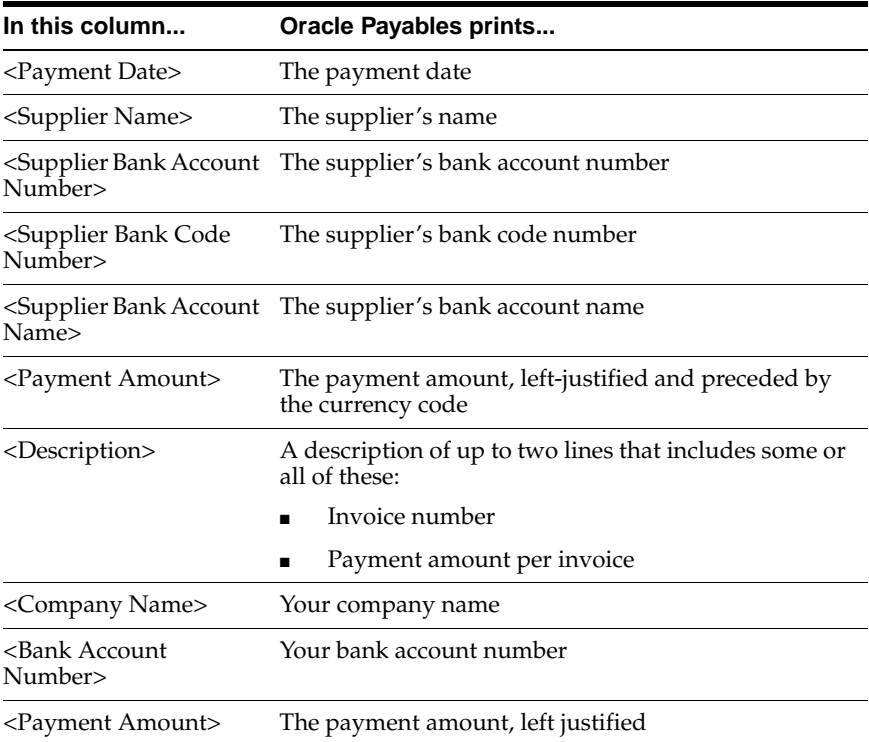

# **Oracle Receivables**

This chapter overviews Oracle Receivables for Germany, including:

- Reports Prerequisites
- VAT for On-Account Receipts
- German VAT for On-Account Receipts Report
- German Receivables Direct Debit
- German Receivables Direct Debit Letter Report
- German Receivables Separate Payment Letter Report

# **Reports Prerequisites**

Because reports obtain the company address from the location that is assigned to the reporting entity, you should complete these tasks before you use the reports in this chapter:

- Define a location
- Define a reporting entity and assign the location to the entity

## **VAT for On-Account Receipts**

Use the VAT for On-Account Receipts functionality to assign tax codes to on-account receipts. You can enter this data in the Tax Code field in the Receipts window. Use the German VAT for On-Account Receipts report to review receipts and their assigned tax codes. You can query receipts using receipt date, amount, currency, and customer country.

Use this field to associate tax codes with on-account receipts. There are three general types of on-account receipts:

- Amount not applied to an existing invoice, for example, unposted QuickCash batches or receipt not yet applied to an invoice
- Deposits for future invoices with zero-rate VAT, for example, non-domestic
- Deposits for domestic invoices in future periods

To calculate VAT at period end, identify on-account receipts for invoices in future periods and assign a tax code to them. The German VAT for On-Account Receipts report calculates the VAT amount.

See German VAT for On-Account Receipts Repor[t on page 2-4](#page-61-0) for more information.

### **Prerequisites**

Before using the VAT for On-Account Receipts functionality, you must:

Make sure that the Tax Code field appears in the Receipts window. If not, contact your system administrator.

> **See also:** Enabling Tax Code in the Receipts Window, *Oracle Financials Country-Specific Installation Supplement*

- Define VAT Codes.
- Post all QuickCash batches (unposted QuickCash batches are not included in selected receipts).

# <span id="page-61-0"></span>**German VAT for On-Account Receipts Report**

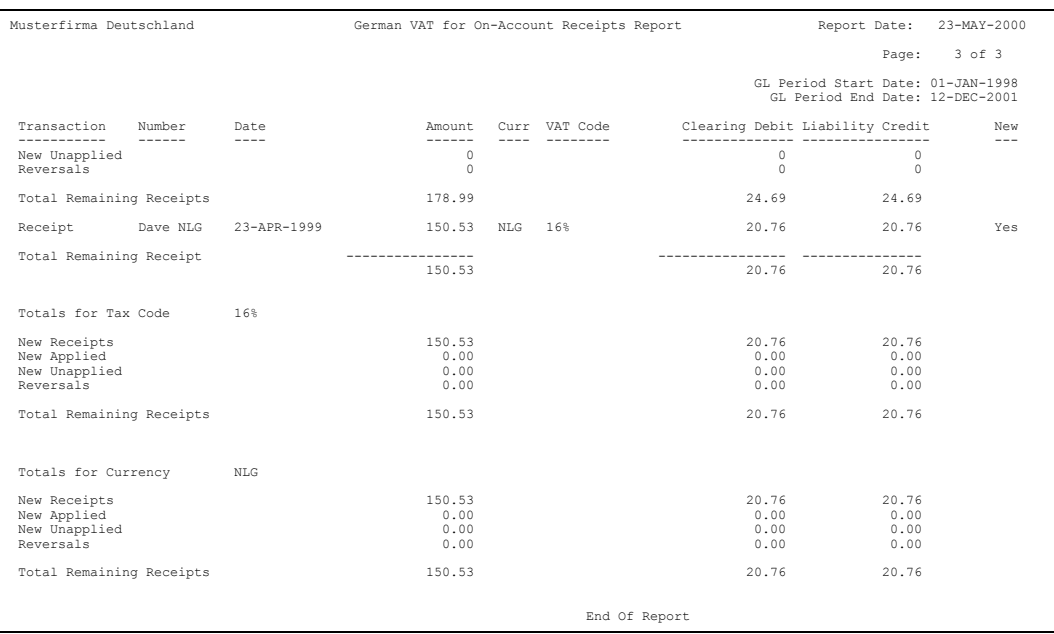

Use the German VAT for On-Account Receipts report to print details of all on-account receipt transactions that are assigned a tax code for the period range that you select. The report also shows the customer name and bill-to site with details of applied and unapplied on-account receipts.

You make manual adjustments based on the information that the report provides. Post VAT amounts on the on-account receipts to your VAT accounts and reverse any VAT that was posted on invoices if you received an invoice for the transaction after you recorded VAT for the prepayment.

## **Prerequisites**

Before running the German VAT for On-Account Receipts report, you must assign tax codes to your on-account receipts.

## **Report Parameters**

#### **GL Start Date**

Enter the General Ledger start date.

#### **GL End Date**

Enter the General Ledger end date.

#### **Tax Code**

Enter the tax code. Leave this field blank to report on all tax codes.

## **Report Headings**

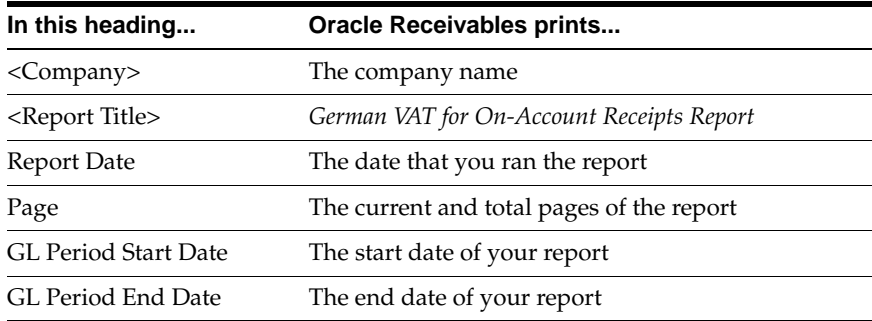

## **Column Headings**

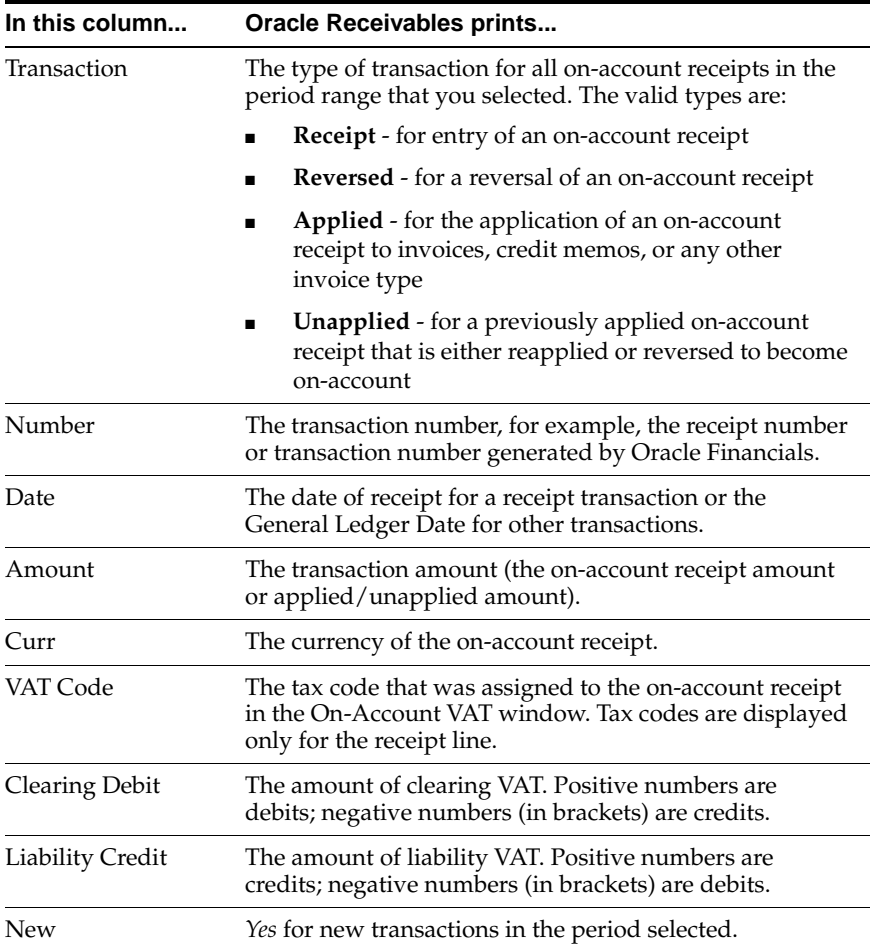

# **Row Headings**

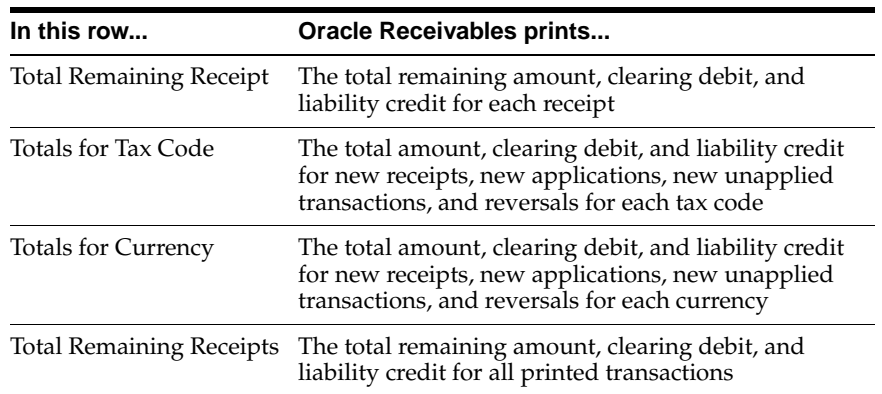

# **German Receivables Direct Debit**

Use the German Receivables Direct Debit to create remittances from Oracle Receivables. Oracle Receivables can print an accompanying letter for each remittance batch.

### **Prerequisites**

Before you use this format to create remittances, you must:

- Add the German Receivables Direct Debit Letter to a German Oracle Receivables Report set.
- Set up Direct Debit receipt classes and payment methods. For more information, see Setting Up Direct Debit Receipt Classes and Payment Methods [on page 2-9](#page-66-0).
- Set up a remittance bank.
- Set up a customer bank that you will remit your receipts to. For more information, see Defining Banks and Bank Account[s on page 2-10.](#page-67-0)

Once you have completed the prerequisites, you can:

- ·Convert Oracle Receivables euro invoices to receipts, using the payment method set up for German Receivables Direct Debit. You do not have to confirm the receipts.
- • Convert the Oracle Receivables receipts to remittances, using the payment method set up for German Receivables Direct Debit.

## <span id="page-66-0"></span>**Setting Up Direct Debit Receipt Classes and Payment Methods**

You must set up a receipt class and a payment method for German Direct Debit. Use the Receipt Classes window to set up the Direct Debit Receipt class and payment method.

#### **To set up Direct Debit receipt classes and payment methods:**

- **1.** Navigate to the Receipt Classes window.
- **2.** Enter *Direct Debit* in the Name field.
- **3.** Select *Automatic* from the pull-down list in the Creation Method field.
- **4.** Select *Standard and Factoring* from the pull-down list in the Remittance Method field.
- **5.** Select *By Matching* from the pull-down list in the Clearance Method field.
- **6.** Leave the Notes Receivable check box and the Require Confirmation check box unchecked.
- **7.** Navigate to the Payment Method region.
- **8.** Enter *Direct Debit* in the Name field.
- **9.** Enter *Direct Debit* in the Printed Name field.
- **10.** Enter *One Per Customer* in the Number of Receipts Rule field.
- **11.** Enter *10* in the Lead Days field.
- **12.** Enter *Earliest* in the Receipt Maturity Date Rule field.
- **13.** Enter *Print Receipts Program* in the Automatic Print Program field.
- **14.** Enter the beginning and ending effective dates for this payment method in the Effective Dates field.

**Note:** Do not use *Credit Card* as the payment type when you set up your Direct Debit payment method. You cannot use the German Direct Debit EFT program as the transmission program for credit card remittances because the EFT file is not designed to correctly format credit card account details.

## <span id="page-67-0"></span>**Defining Banks and Bank Accounts**

You must define customer banks and bank accounts that you will remit your receipts to. When you define banks for your customers, use the globalization flexfield in the Bank Accounts window to enter the direct debit authorization code.

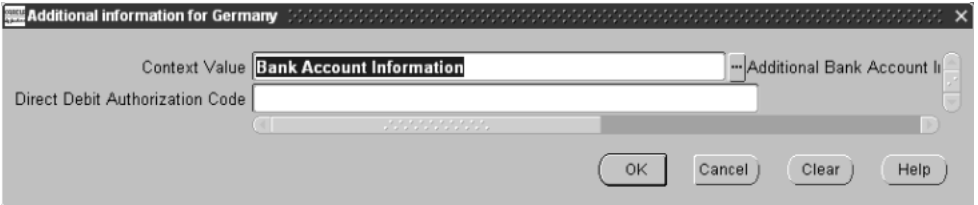

#### **To define banks and bank accounts:**

- **1.** Navigate to the Banks window.
- **2.** Enter information for your customer's bank that you will remit your receipts to.

**See also:** Defining Banks, *Oracle Receivables User Guide*

- **3.** Press the Bank Accounts button. The Bank Accounts window appears.
- **4.** Enter bank account information for the customer's bank account.

**See also:** Defining Bank Accounts, *Oracle Receivables User Guide*

**5.** Navigate to the globalization flexfield. For instructions, see Using Globalization Flexfields [on page A-2.](#page-75-0)

**Note:** You can navigate to the globalization flexfield only if you enter *Customer* in the Account Use field in the Bank Accounts window.

**6.** Select the direct debit authorization code from the list of values in the Direct Debit Authorization Code field.

Valid values include:

- **04** Direct Debiting Procedure
- **05** Bank Collection Procedure
- **7.** Press the OK button.
- **8.** Assign this bank account to your customer.

**See also:** Assigning Customer Banks, *Oracle Receivables User Guide*

# **German Receivables Direct Debit Letter Report**

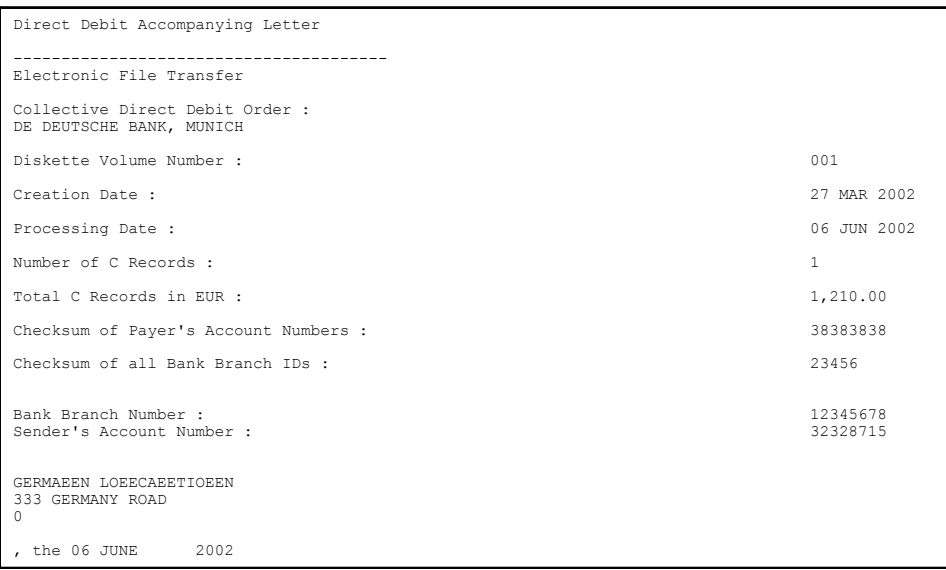

The German Receivables Direct Debit Letter report produces a letter to accompany the German EFT-formatted diskette to the bank. The letter contains details about the EFT information on the diskette. The bank uses the letter as a reconciliation report against the data retrieved from the diskette.

## **Report Parameters**

#### **Remittance Batch Name**

Enter the name of the remittance batch that you want to produce a letter for.

## **Column Headings**

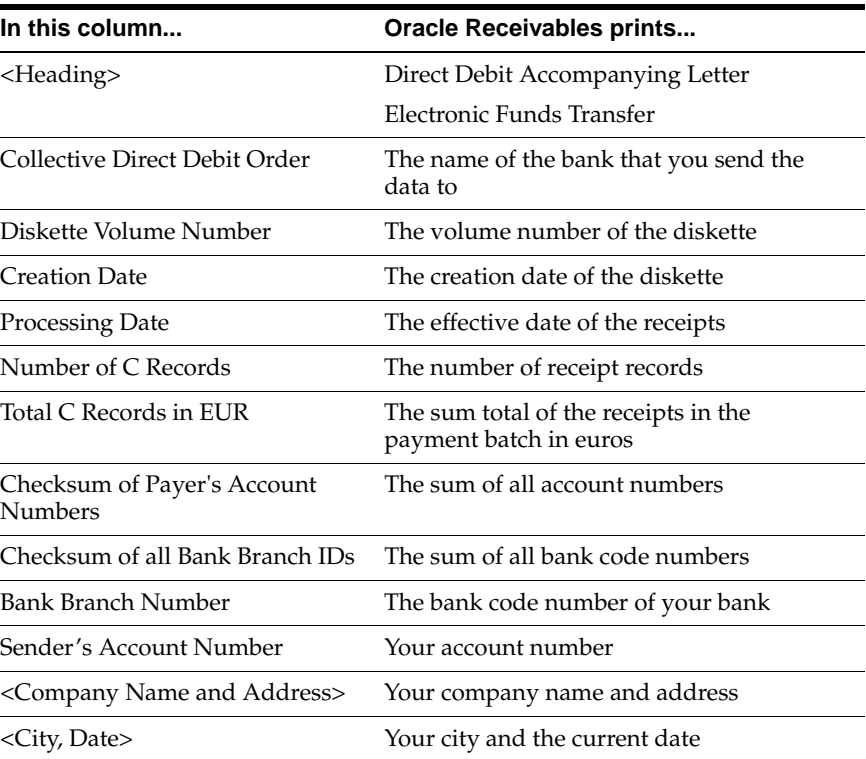

# **German Receivables Separate Payment Letter Report**

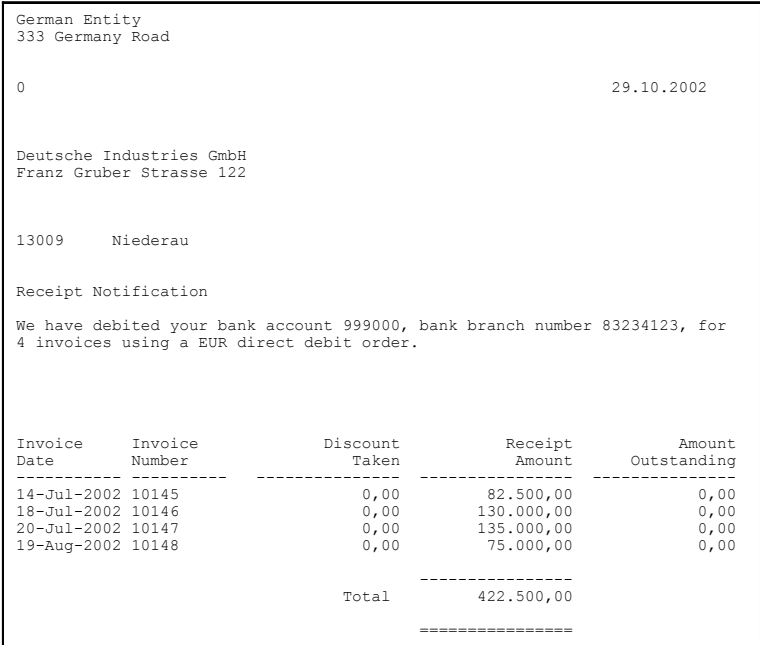

Use the German Receivables Separate Payment Letter report to create a separate payment letter for customers who have more than a specified number of invoices that are being collected in a given remittance batch.

The report notifies the customer of the currency of the remittance, the number of invoices paid in this particular remittance batch, and the bank account and bank branch number that the remittance was collected from.

This report is ordered by customer and then by invoice date within customer site.

Use the Standard Request Submission windows to submit the German Receivables Separate Payment Letter report.

**See also:** Using Standard Request Submission, *Oracle Applications User Guide*
#### **Prerequisites**

<span id="page-72-3"></span>Before you run the German Receivables Separate Payment Letter report, you must:

- <span id="page-72-6"></span><span id="page-72-2"></span><span id="page-72-1"></span><span id="page-72-0"></span>■ Set up the JEDE: Max invoices for separate letter profile option at Application level under European Localizations or Oracle Receivables, depending on the responsibility that you have chosen. Due to space limitations, the maximum number of invoices that you should print on the EFT should be 6. This profile option lets you stipulate that a separate payment letter is produced for all payments that have more than 6 invoices.
- <span id="page-72-5"></span>Format the remittance batch.

#### **Report Parameters**

#### **Remittance Batch Name**

<span id="page-72-4"></span>Enter the name of the remittance batch that you want to create a separate payment letter for.

#### **Report Headings**

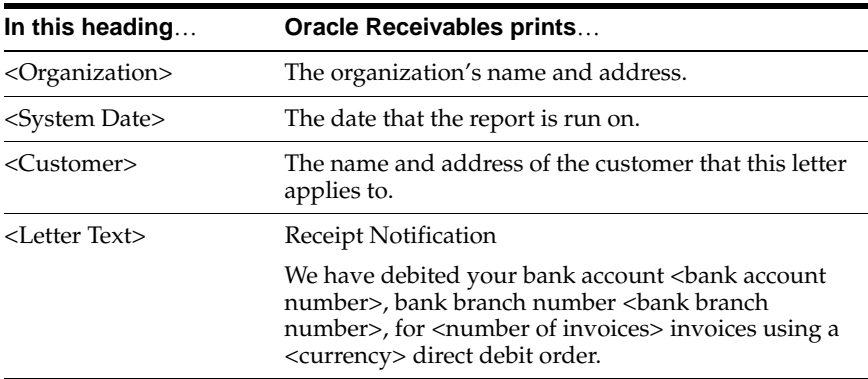

#### <span id="page-73-0"></span>**Column Headings**

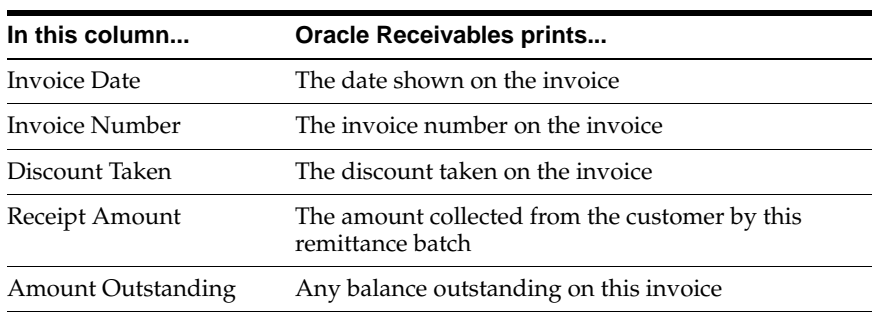

#### <span id="page-73-1"></span>**Row Headings**

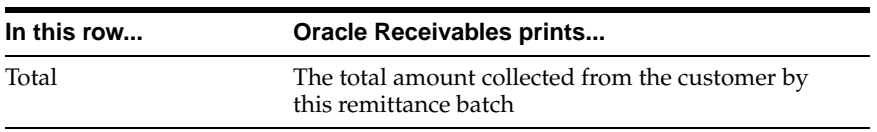

# **A**

## **Using Globalization Flexfields**

This appendix describes how to use globalization flexfields.

#### **Using Globalization Flexfields**

Oracle Financials for Germany uses a globalization flexfield that lets you enter country-specific information in Oracle Receivables. Your system administrator should complete setup steps to enable globalization flexfields for your country-specific responsibilities.

> <span id="page-75-0"></span>**See also:** Setting Up Globalization Flexfields, *Oracle Financials Country-Specific Installation Supplement*

There is a globalization flexfield on this window:

#### **Oracle Receivables**

**Bank Accounts** 

The globalization flexfield appears in the window after you complete all setup steps to enable globalization flexfields. The globalization flexfield is enclosed in round brackets like this. Click in the globalization flexfield to display the flexfield window.

## **B**

## **Character Mode to GUI Navigation Paths**

This appendix describes how to navigate to character mode forms and GUI windows.

#### **Character Mode to GUI Navigation Paths**

<span id="page-77-0"></span>This table maps Oracle Financials for Germany character mode menu paths and form names to GUI menu paths and windows or processes.

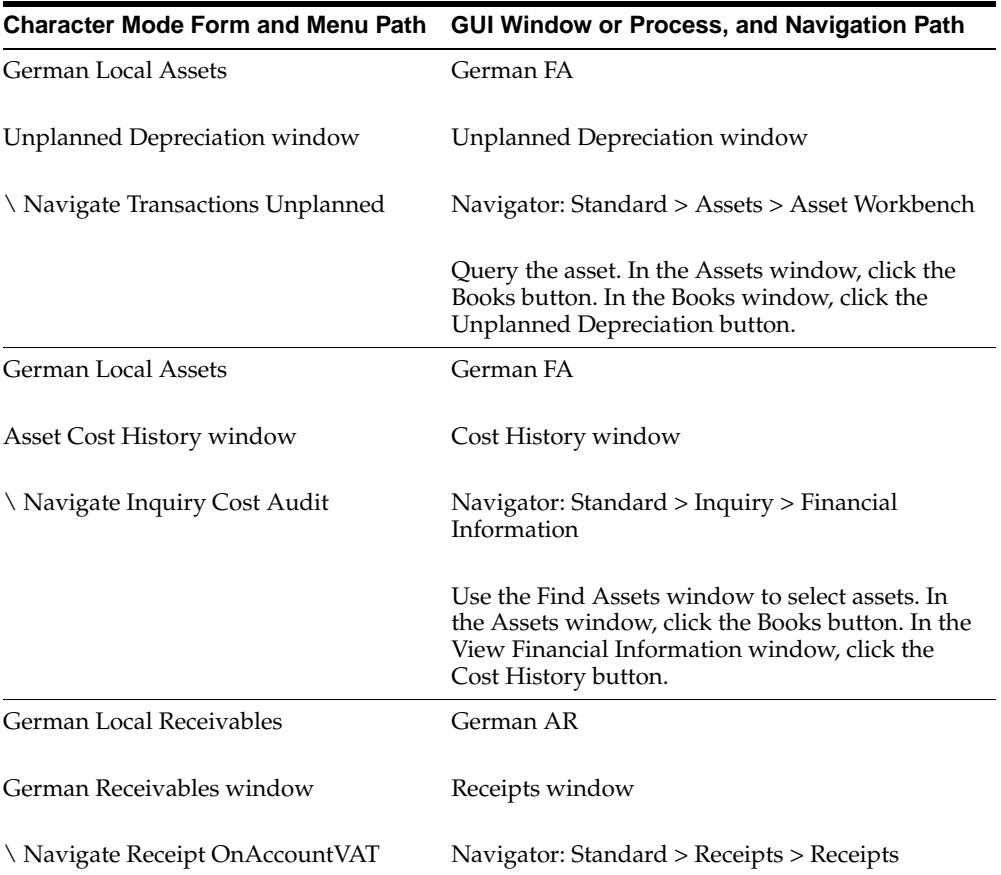

## **C Profile Options**

This appendix lists the profile options that affect the operation of Oracle Financials for Germany. This appendix includes a brief description of each profile option that you or your system administrator can set at the site, application, responsibility, or user levels.

#### **Profile Options**

During implementation, your system administrator sets a value for each user profile option to specify how Oracle Financials for Germany controls access to and processes data.

<span id="page-79-0"></span>**Note:** To enable globalization flexfields within Oracle Financials for Germany, you must set the JG: Application, JG: Territory, and JG: Product profile options.

**See also:** Setting Up Globalization Flexfields, *Oracle Financials Country-Specific Installation Supplement*

**See also:** Overview of Setting User Profiles, *Oracle Applications System Administrator's Guide*

#### **Profile Options Summary**

The table below indicates whether you can view or update the profile option and at which System Administrator levels the profile options can be updated: the user, responsibility, application, or site levels.

A *Required* profile option requires you to provide a value. An *Optional* profile option already provides a default value, which you can change.

The key for this table is:

- **Update** You can update the profile option
- **View Only** You can view the profile option but cannot change it
- **No Access** You cannot view or change the profile option value
- **No Access** You cannot view or change the profile option value

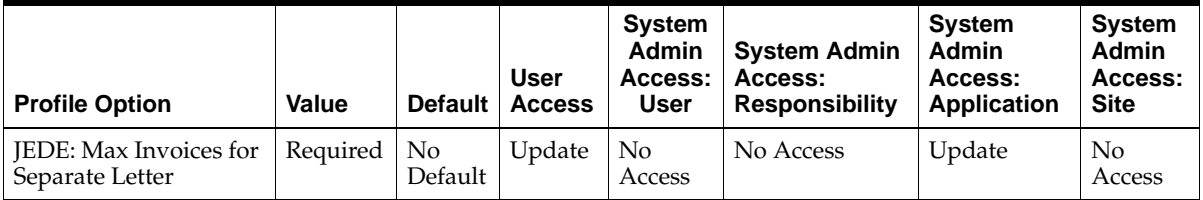

#### **Country-Specific Profile Options**

This section lists the profile options in Oracle Financials for Germany that are referenced in this user guide.

#### <span id="page-80-3"></span>**JEDE: Max invoices for separate letter**

<span id="page-80-2"></span><span id="page-80-1"></span><span id="page-80-0"></span>Before you run the Separate Receipt Letter report, you must set up the JEDE: Max invoices for separate letter profile option at the Application level under European Loclizations or Oracle Receivables depending on the responsibility that you have chosen. Due to space limitations, the maximum number of invoices that you should print on the EFT should be 6. This profile option lets you stipulate that a separate payment letter is produced for all payments that have more than 6 invoices.

Profile Options

# <span id="page-82-0"></span>**D**

## **Electronic File Content**

This appendix provides electronic file content details for:

■ German International EFT Payment Format

This electronic information is provided to help your system administrator further understand the electronic files provided in Oracle Financials for Germany.

#### **German International EFT Payment Format Content**

#### **Header Record**

#### <span id="page-83-0"></span>**Q - Customer information that applies to the entire file**

This table shows the electronic file content of the header record, type Q.

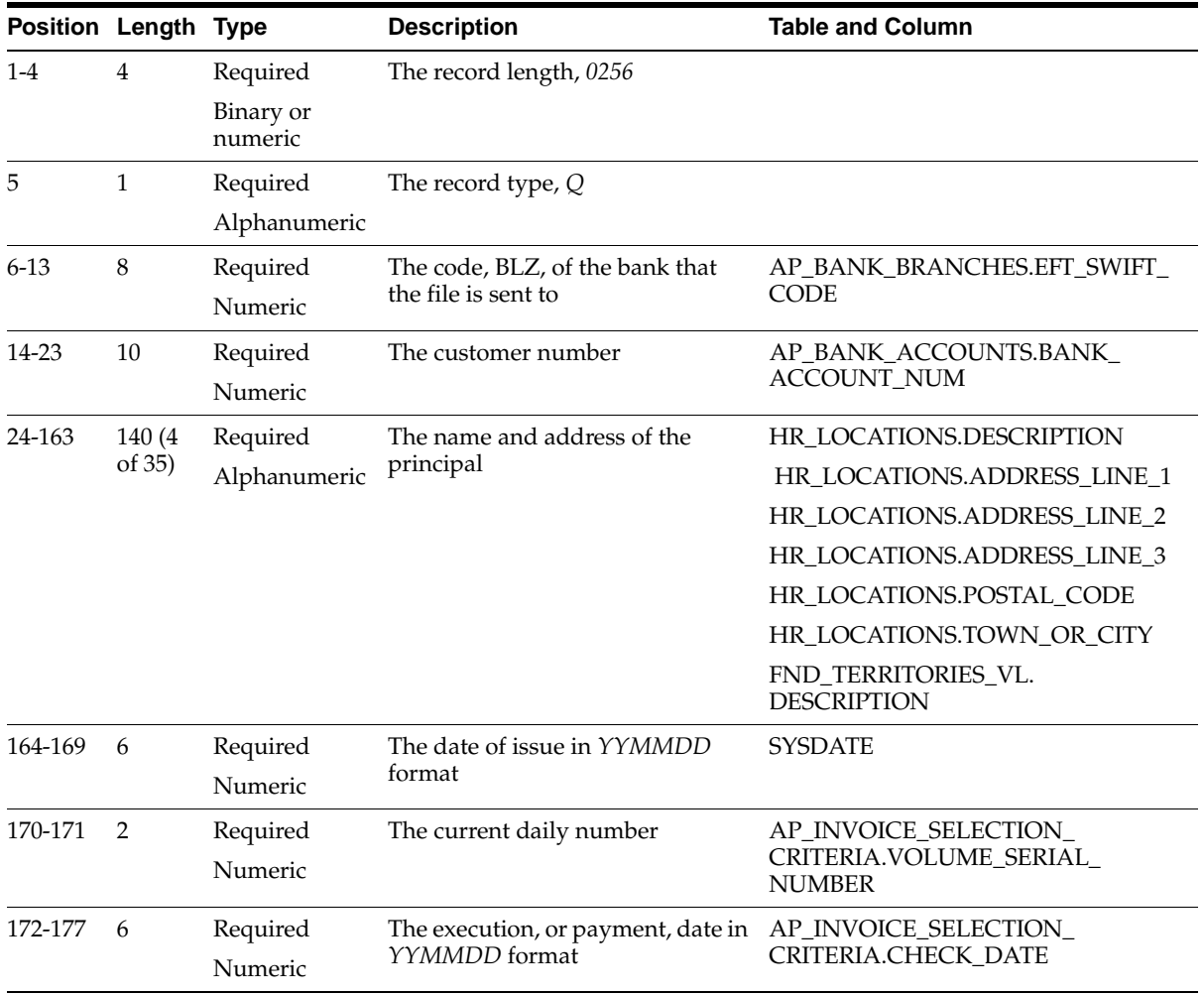

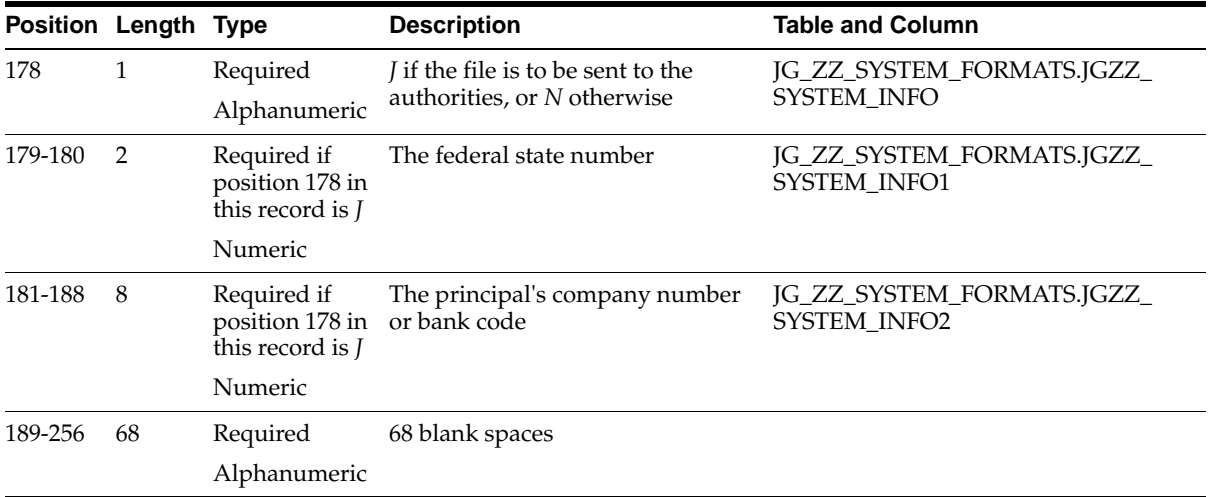

#### **Detail Records**

#### **T - Information about the transfer order**

This table shows the electronic file content of the detail record, type T.

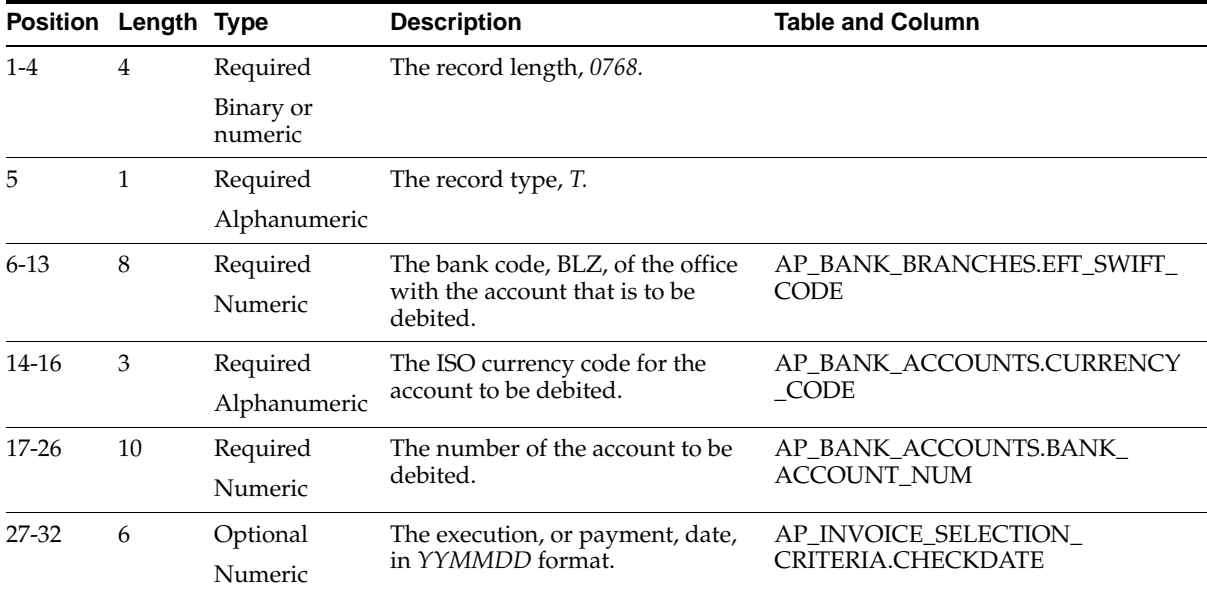

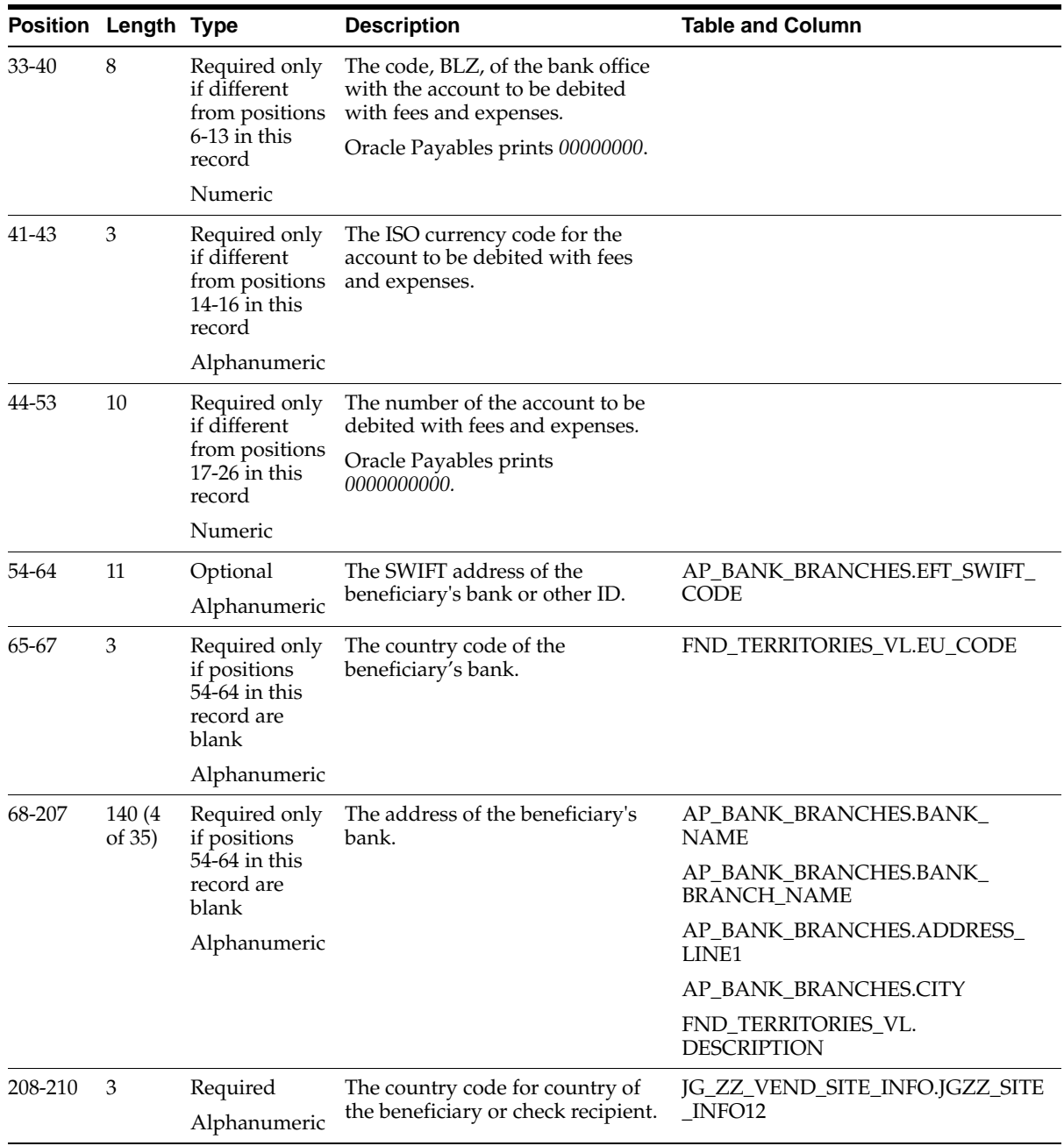

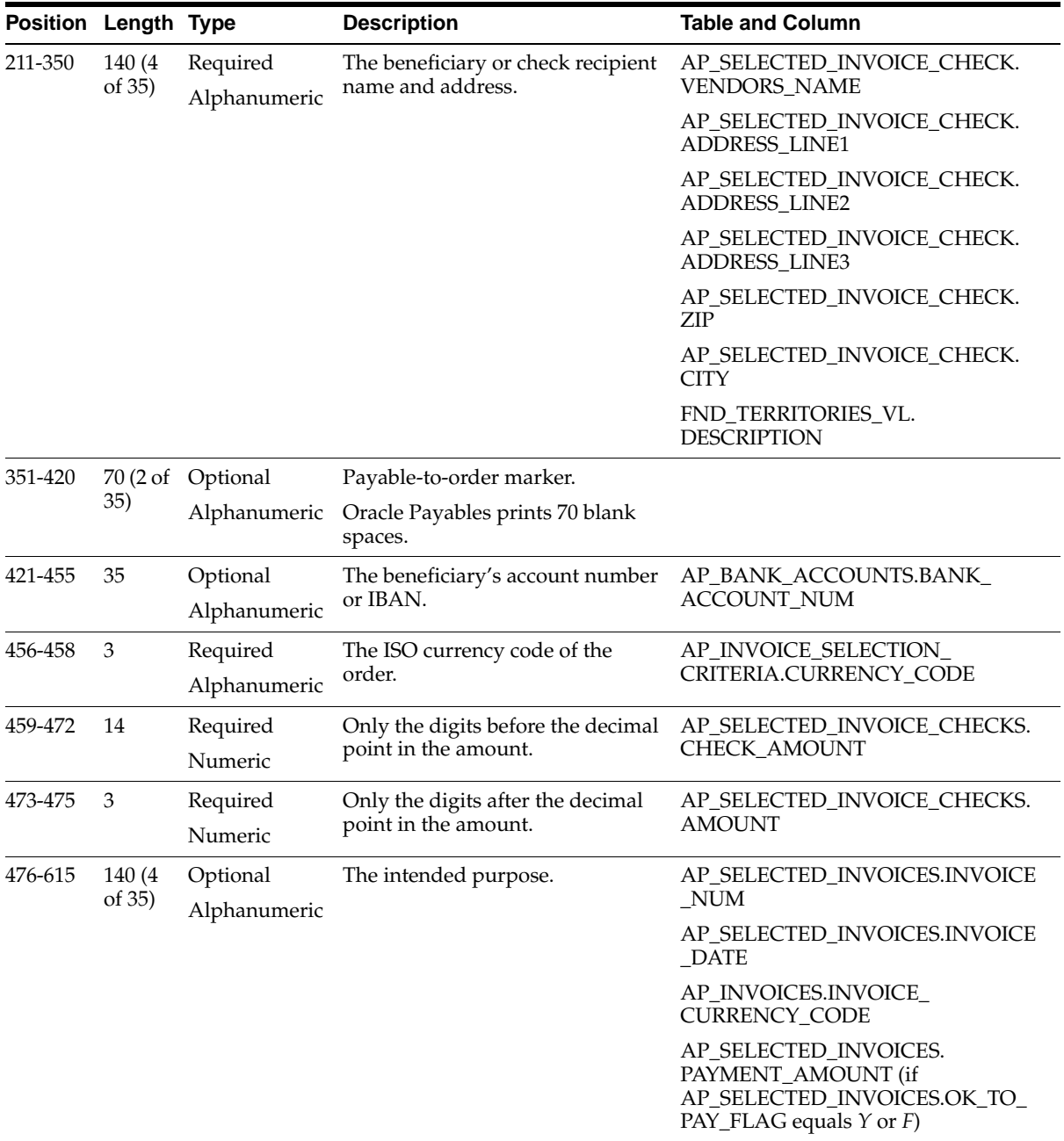

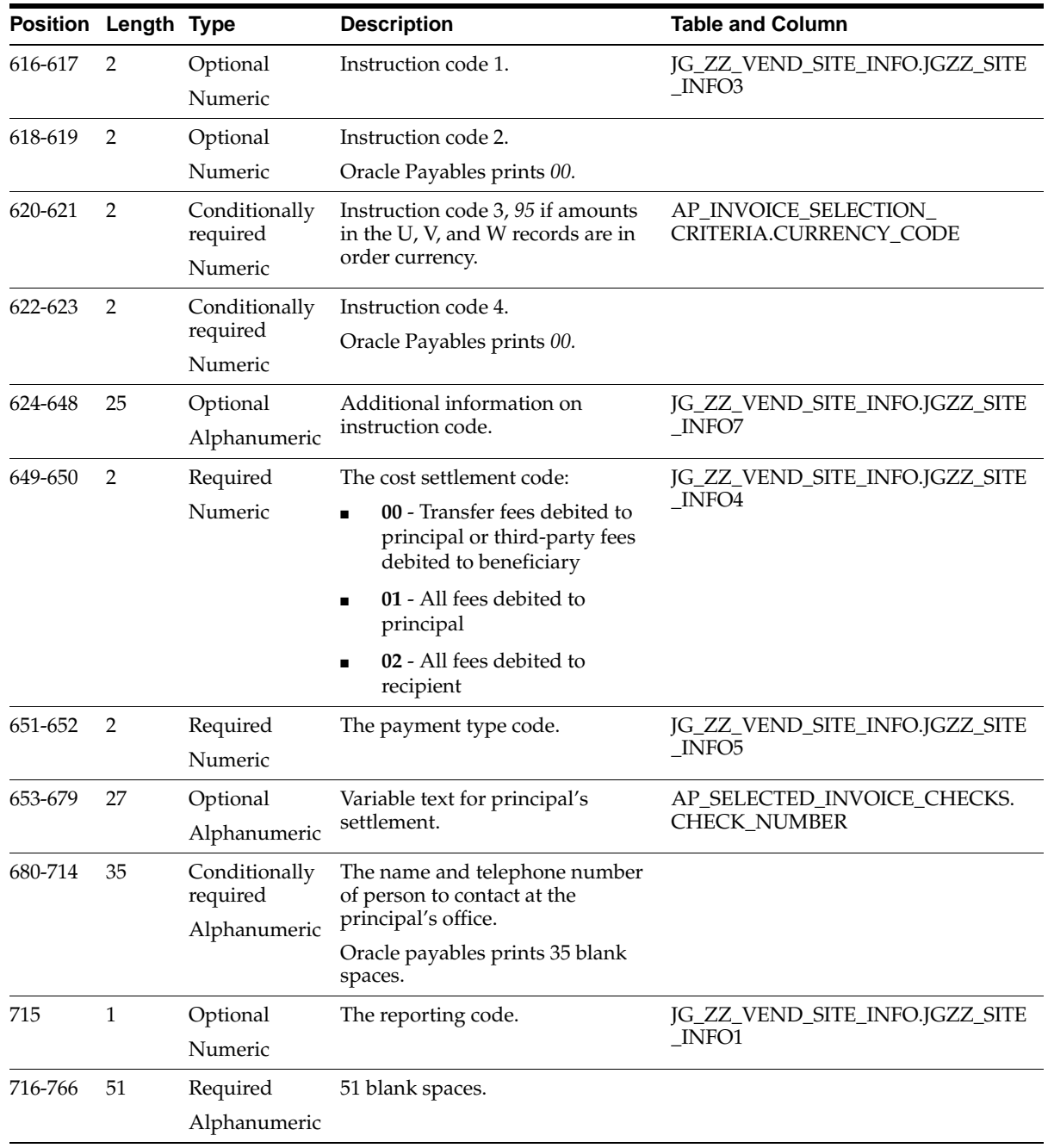

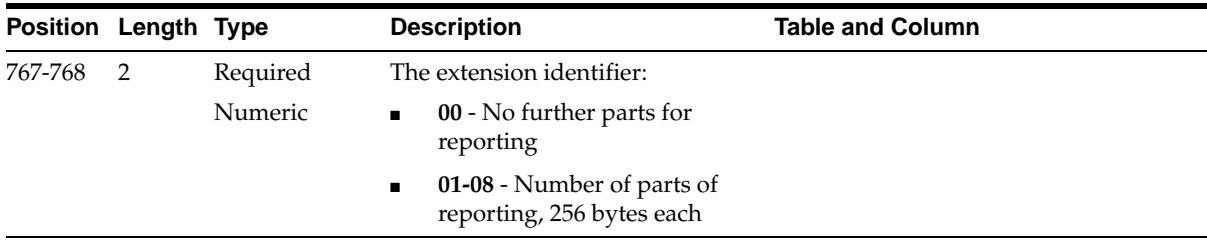

#### **U - For reporting related to imported goods**

This table shows the electronic file content of the detail record, type U.

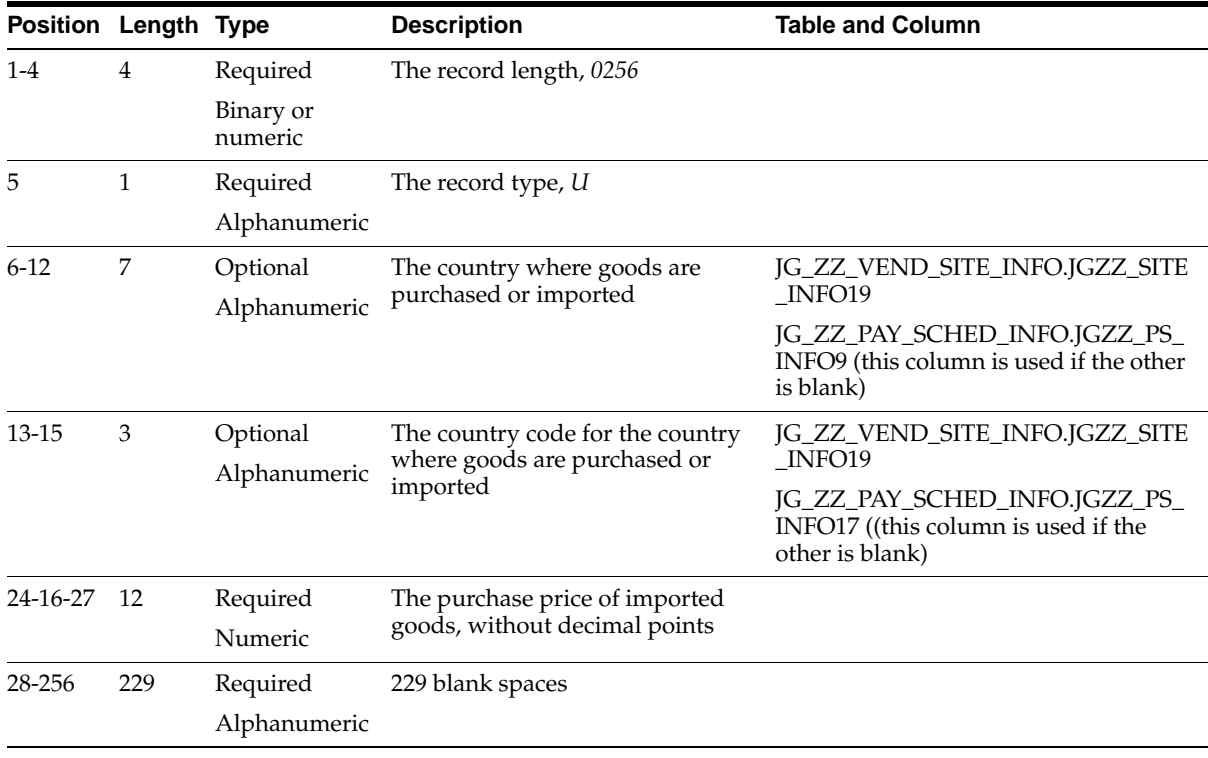

#### **V - For reporting related to transit goods**

This table shows the electronic file content of the detail record, type V.

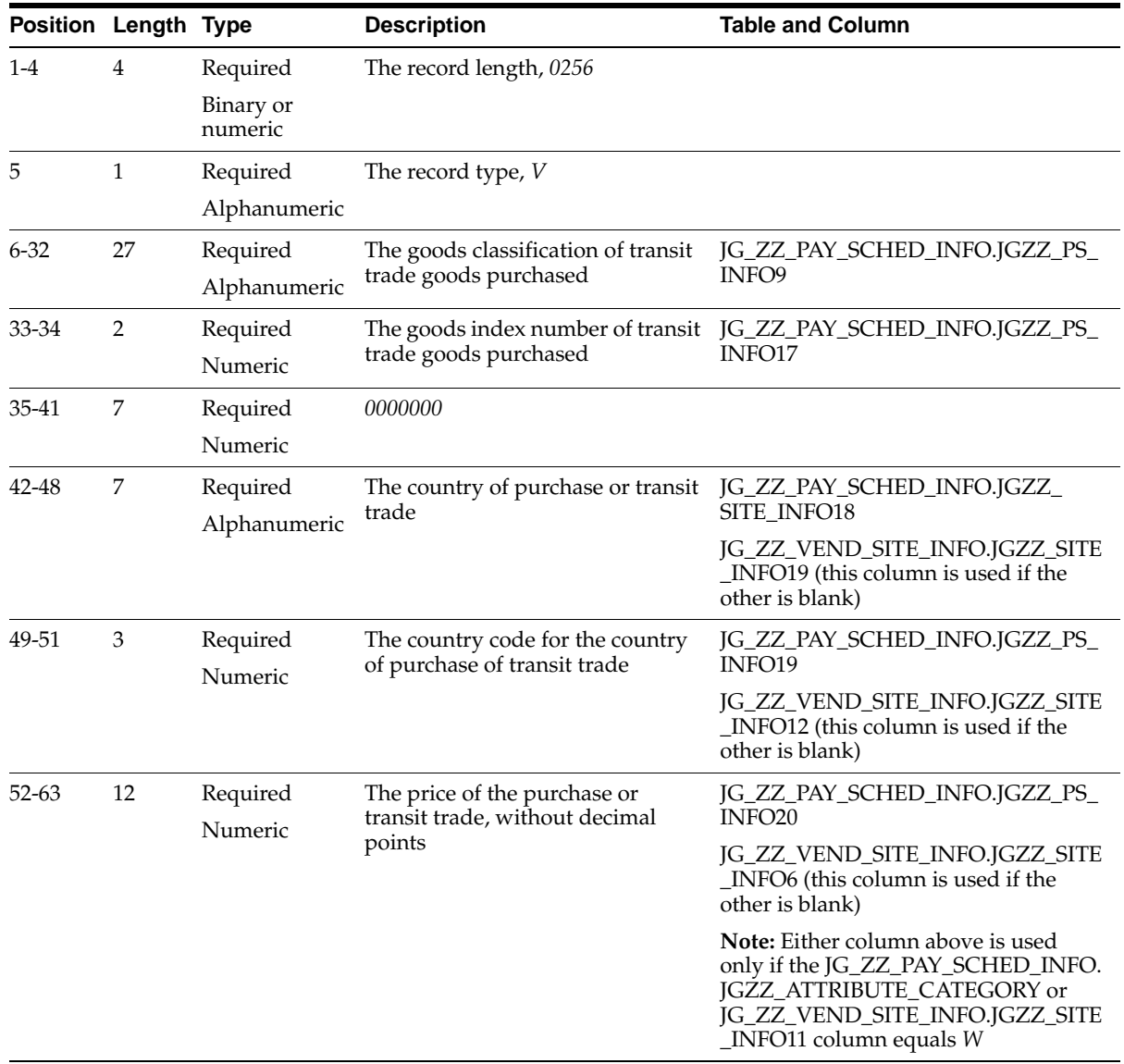

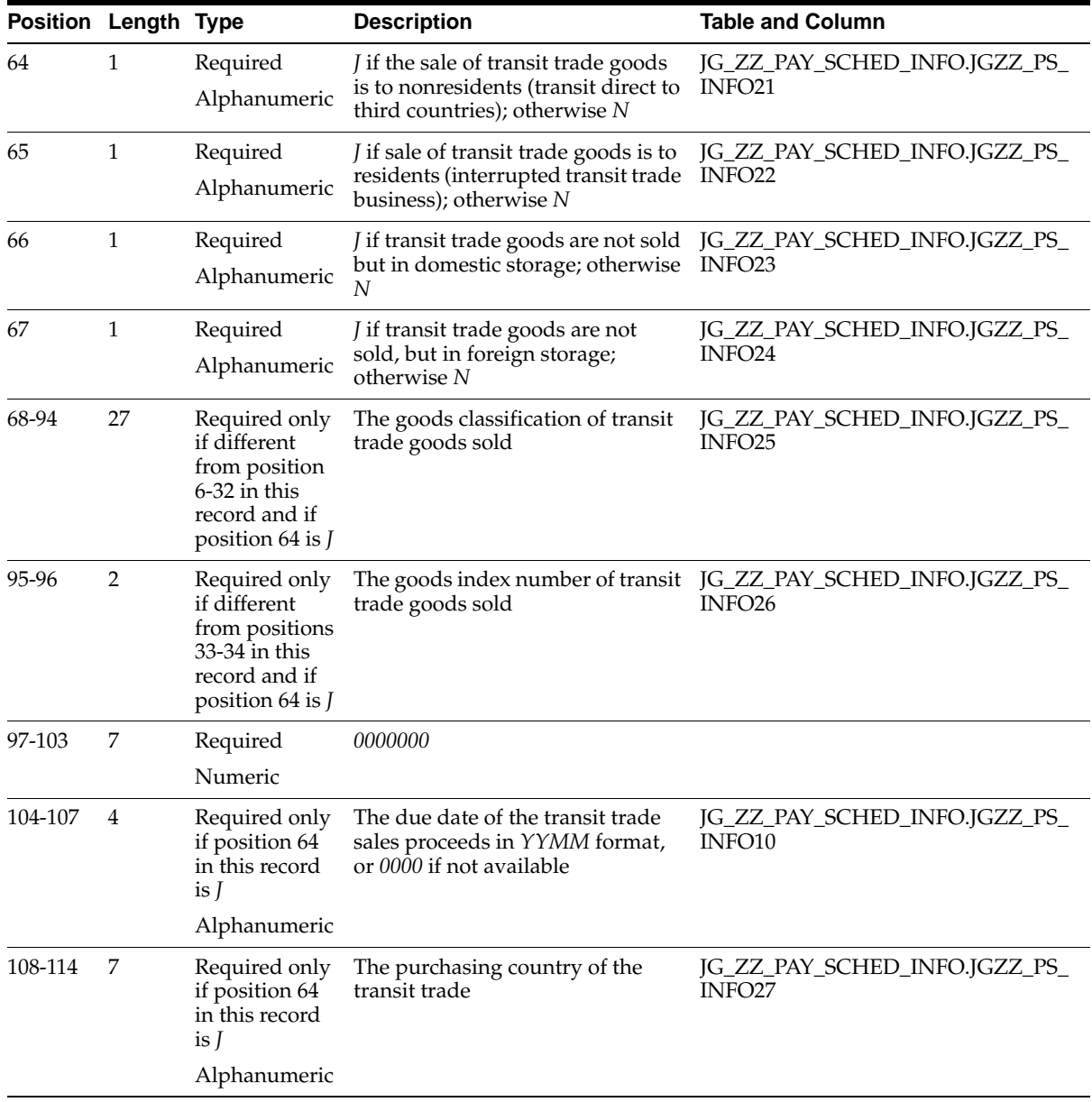

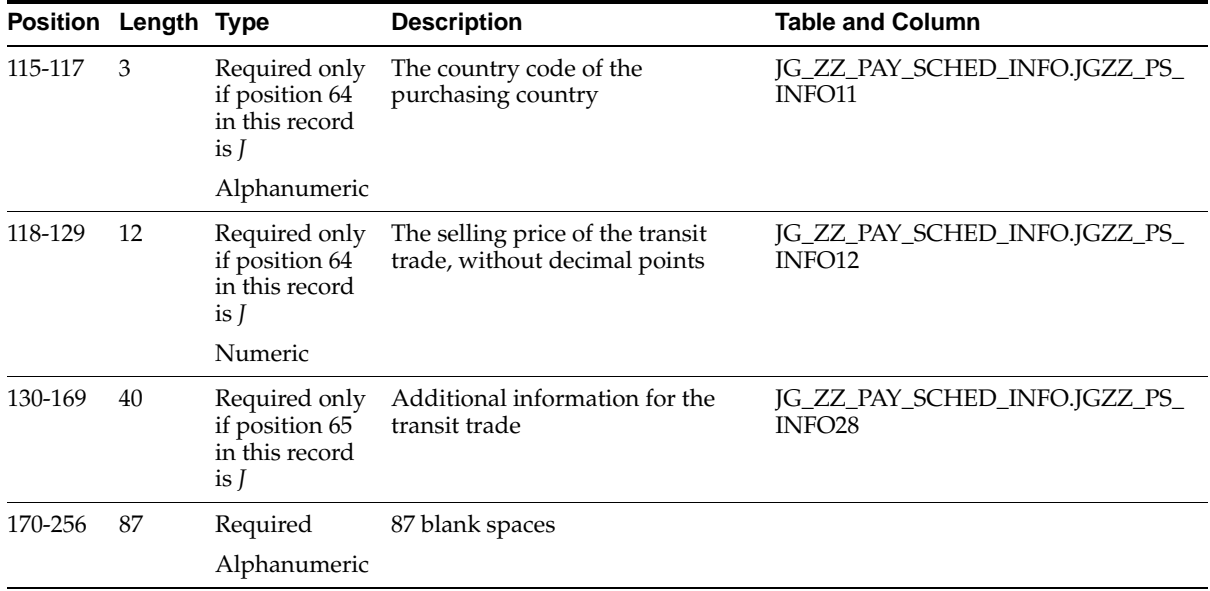

#### **W - For reporting related to other payment purposes such as services and capital transactions**

This table shows the electronic file content of the detail record, type W.

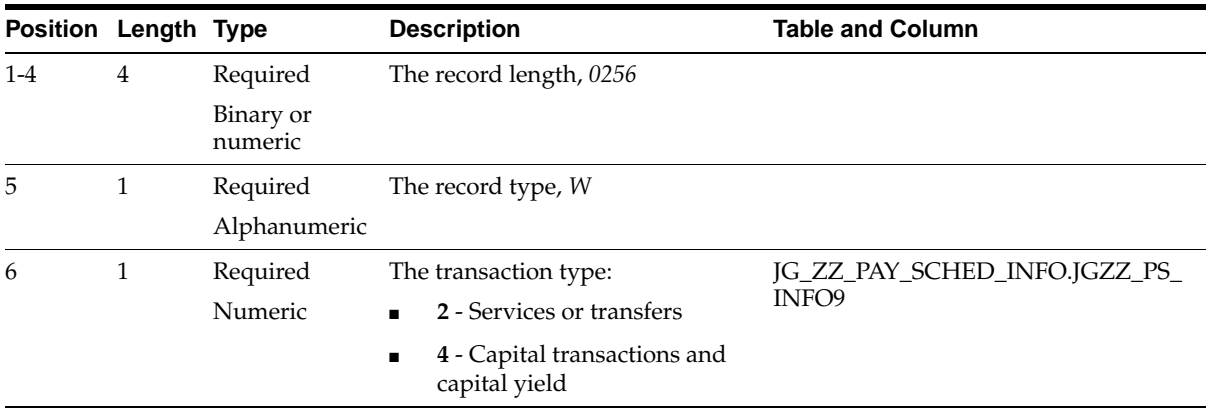

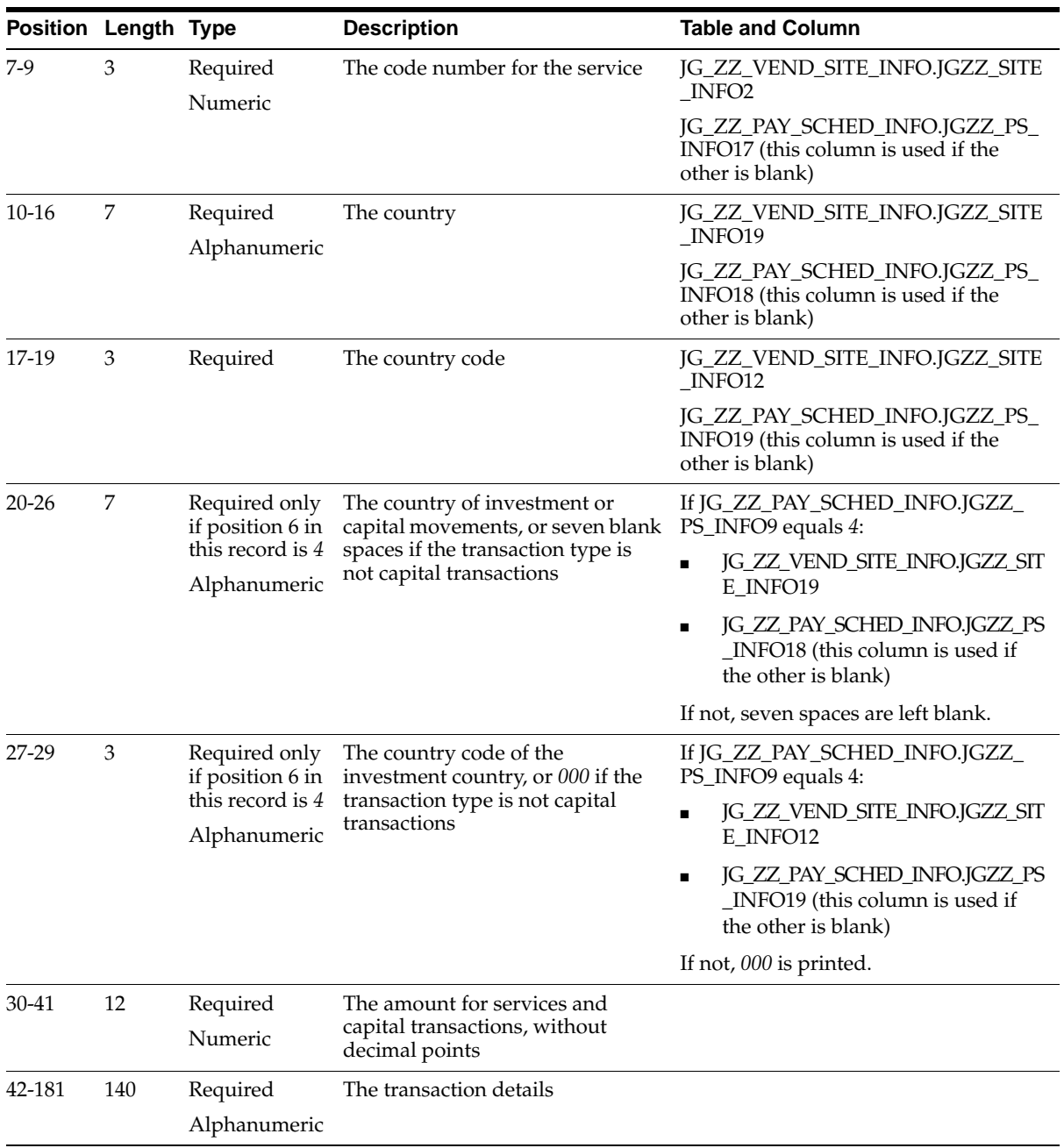

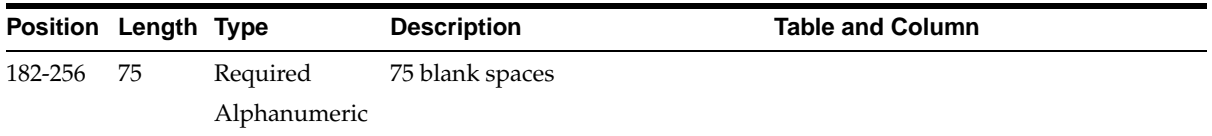

#### **Footer Record**

#### **Z - For reconciliation purposes**

This table shows the electronic file content of the footer record, type Z.

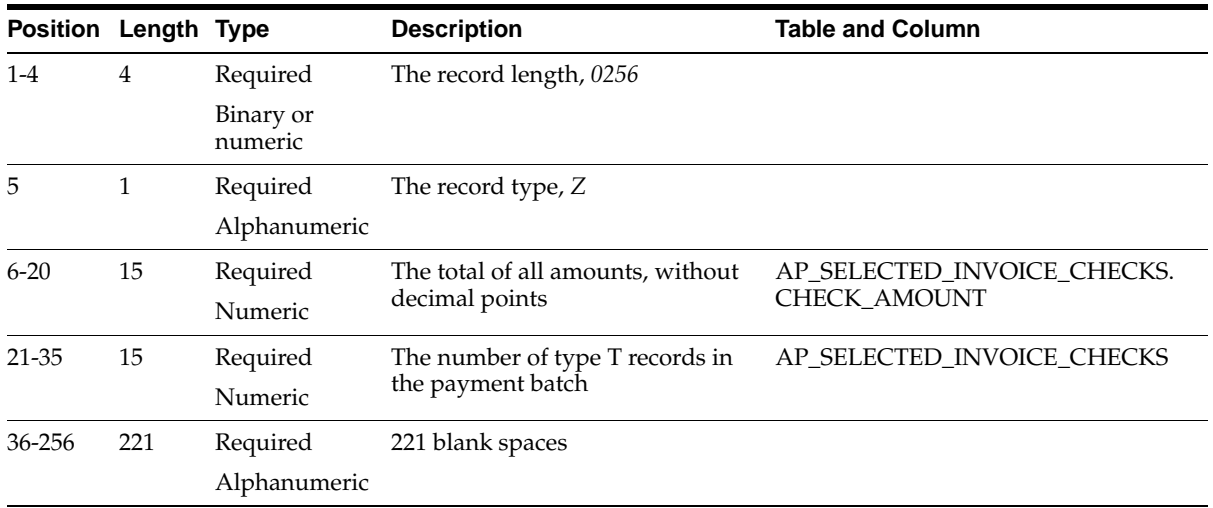

### **Glossary**

#### **Declaration Type**

<span id="page-94-0"></span>A declaration type is an attribute of an international EFT payment that informs the German government what the payment is for. German international EFT payments use these declaration types:

- **U** Imported Goods
- **V** Transit Goods
- **W** Services, Capital and Other

#### **LZB**

<span id="page-94-1"></span>The Landeszentralbank (LZB) is the central state bank. This bank is a sub-unit of the Deutsche Bundesbank.

### **Index**

#### **A**

Accompanying letter [German Domestic EFT Letter Report, 1-12](#page-31-0) [German Domestic EFT Payment Format, 1-11](#page-30-0) [German International EFT Letter Report, 1-29](#page-48-0) [German Receivables Direct Debit, 2-8](#page-65-0) [Application level, 2-15,](#page-72-0) [C-3](#page-80-0) [Automatic Tax Calculation, 1-5](#page-24-0)

#### **B**

Bank accounts [defining, 2-10](#page-67-0) [Bank Accounts window, 2-10](#page-67-1) Banks [customer, 2-8,](#page-65-1) [2-10](#page-67-2) [defining, 2-10](#page-67-3) [reconciliation report, 1-12,](#page-31-1) [1-29,](#page-48-1) [2-12](#page-69-0) [remittance, 2-8](#page-65-2) [supplier, 1-11,](#page-30-1) [1-15,](#page-34-0) [1-38](#page-57-0) [transfers, 1-37](#page-56-0) [window, 2-10](#page-67-4) BIC [replaces SWIFT, 1-14](#page-33-0) [Bill to site, 2-4](#page-61-0)

#### **C**

[Character mode to GUI navigation paths, B-2](#page-77-0) [Check stub, 1-35](#page-54-0) [Country numeric codes, 1-14,](#page-33-1) [1-16](#page-35-0) [Country short names, 1-14,](#page-33-2) [1-16,](#page-35-1) [1-17](#page-36-0) [Credit card payment method, 2-9](#page-66-0)

#### **D**

Declaration type [definition, Glossary-1](#page-94-0) [U, 1-25](#page-44-0) [V, 1-26](#page-45-0) [W, 1-28](#page-47-0) Direct debit [authorization code, 2-11](#page-68-0) [overview, 2-8](#page-65-3) [setup, 2-9](#page-66-1) [Discount Distribution Method, 1-3,](#page-22-0) [1-5](#page-24-1) [Domestic Rates, 1-5](#page-24-2)

#### **E**

EFT [credit card accounts, 2-9](#page-66-2) [Domestic EFT Letter Report, 1-12](#page-31-2) [domestic payment format, 1-11](#page-30-2) [international letter report, 1-29](#page-48-2) [international payment format, 1-14](#page-33-3) [maximum number of invoices, 2-15](#page-72-1) [payment document, 1-11](#page-30-3) [payment schedule information, 1-23](#page-42-0) [supplier site information, 1-21](#page-40-0) [system format information, 1-19](#page-38-0) [EFT System Information window, 1-19](#page-38-1) [Electronic file content, D-1](#page-82-0) Electronic File Transfer (EFT) *[See](#page-30-4)* EFT [Electronic Payments payment method, 1-11,](#page-30-5) [1-14,](#page-33-4)  [1-15](#page-34-1) [European Committee for Banking Standards, 1-14](#page-33-5) [European Localizations, 2-15,](#page-72-2) [C-3](#page-80-1) Euros [checks, 1-36](#page-55-0) [invoices, 1-11](#page-30-6) [payment batch, 1-13](#page-32-0) [receipts, 2-13](#page-70-0) [Exception listing, 1-4,](#page-23-0) [1-10](#page-29-0) [Exchange rate, 1-4](#page-23-1) [Exclude Tax for Discount, 1-5](#page-24-3)

#### **F**

[Financials Options window, 1-18](#page-37-0)

#### **G**

General Ledger [and revaluations, 1-4](#page-23-2) [Balance, 1-5](#page-24-4) [VAT account postings, 1-3](#page-22-1) [German Direct Debit EFT Program, 2-9](#page-66-3) [German Domestic EFT Format Payment](#page-30-7)  [Program, 1-11,](#page-30-7) [1-13](#page-32-1) German Domestic EFT Letter Report [column headings, 1-13](#page-32-2) [overview, 1-12](#page-31-3) [prerequisites, 1-13](#page-32-3) [report parameters, 1-13](#page-32-4) [German Domestic EFT Payment Format, 1-11](#page-30-8) [German International EFT Format Payment](#page-33-6)  Program, 1-14 [German International EFT Format program, 1-30](#page-49-0) German International EFT Letter Report [column headings, 1-31](#page-50-0) [overview, 1-29](#page-48-3) [prerequisites, 1-30](#page-49-1) [report parameters, 1-30](#page-49-2) German International EFT Payment Format [adding country codes and short names, 1-16](#page-35-2) [defining your VAT registration, 1-18](#page-37-1) [electronic file content, D-2](#page-83-0) [entering payment schedule EFT](#page-42-1)  information, 1-23 [entering payment schedule EFT information for](#page-44-1)  U declaration type, 1-25

[entering payment schedule EFT information for](#page-45-1)  V declaration type, 1-26 [entering payment schedule EFT information for](#page-47-1)  W declaration type, 1-28 [entering supplier site EFT information, 1-21](#page-40-1) [entering sysem format EFT information, 1-19](#page-38-2) [setup, 1-14](#page-33-7) [German International Payments, 1-14](#page-33-8) [German Oracle Receivables Report set, 2-8](#page-65-4) German Payables Check Print Report [column headings, 1-36](#page-55-1) [description, 1-35](#page-54-1) [report headings, 1-35](#page-54-2) German Payables Separate Payment Letter Report [column headings, 1-34](#page-53-0) [overview, 1-32](#page-51-0) [prerequisites, 1-33](#page-52-0) [report headings, 1-33](#page-52-1) [report parameters, 1-33](#page-52-2) [row headings, 1-34](#page-53-1) German Payables VAT Reconciliation Detail Report [column headings, 1-8](#page-27-0) [exception listing, 1-10](#page-29-1) [overview, 1-3](#page-22-2) [prerequisites, 1-5](#page-24-5) [report headings, 1-7](#page-26-0) [report parameters, 1-6](#page-25-0) [row headings, 1-9](#page-28-0) [German Payables Wire Print Report, 1-37](#page-56-1) [column headings, 1-38](#page-57-1) [description, 1-37](#page-56-2) German Receivables Direct Debit [defining banks and bank accounts, 2-10](#page-67-5) [overview, 2-8](#page-65-5) [setting up direct debit receipt classes and](#page-66-4)  payment methods, 2-9 [German Receivables Direct Debit Letter, 2-8](#page-65-6) German Receivables Direct Debit Letter Report [column headings, 2-13](#page-70-1) [description, 2-12](#page-69-1) [report parameters, 2-13](#page-70-2) German Receivables Separate Payment Letter Report [column headings, 2-16](#page-73-0) [overview,](#page-71-0)[2-14](#page-71-0)

[prerequisites, 2-15](#page-72-3) [report headings, 2-15](#page-72-4) [report parameters, 2-15](#page-72-5) [row headings, 2-16](#page-73-1) [German VAT for On-Account Receipts Report, 2-3](#page-60-0) [and VAT for On-Account Receipts](#page-60-1)  functionality, 2-3 [column headings, 2-6](#page-63-0) [description, 2-4](#page-61-1) [prerequisites, 2-5](#page-62-0) [report headings, 2-5](#page-62-1) [report parameters, 2-5](#page-62-2) Globalization flexfields [Bank Accounts window, 2-10](#page-67-6) [setup, C-2](#page-79-0) [using, A-2](#page-75-0)

#### **I**

IBAN [Bank Accounts window, 1-14](#page-33-9) [Intra EU, 1-5](#page-24-6) [Invoice line type, 1-4,](#page-23-3) [1-10](#page-29-2) [Invoices window, 1-23](#page-42-2)

#### **J**

Journals [correcting, 1-4](#page-23-4) [manual, 1-4](#page-23-5) [posting, 1-5](#page-24-7) [revaluation, 1-4](#page-23-6) [reversing, 1-4](#page-23-7)

#### **L**

Location [define, 1-2,](#page-21-0) [2-2](#page-59-0) [Lookups window, 1-16](#page-35-3) LZB [definition, Glossary-1](#page-94-1)

#### **O**

[On-account receipts, 2-3](#page-60-2)

[Outside EU, 1-5](#page-24-8)

#### **P**

[Payables options, 1-5](#page-24-9) [Payment Batch Actions window, 1-35,](#page-54-3) [1-37](#page-56-3) Payment formats [German Domestic EFT, 1-11](#page-30-9) [German International EFT, 1-14](#page-33-10) [Payment Formats window, 1-33](#page-52-3) Payment methods [credit card, 2-9](#page-66-5) [electronic payments, 1-11,](#page-30-10) [1-14,](#page-33-11) [1-15](#page-34-2) [setting up for direct debit, 2-9](#page-66-6) [Payment Schedule EFT Information, 1-23](#page-42-3) [Payment Schedules flexfield, 1-14](#page-33-12) [Payments AutoSelect window, 1-11,](#page-30-11) [1-15](#page-34-3) Profile options [JEDE Max invoices for separate letter profile](#page-72-6)  [option, 2-15,](#page-72-6) [C-3](#page-80-2) Programs [German Direct Debit EFT Program, 2-9](#page-66-7) [German Domestic EFT Format Payment](#page-30-12)  [Program, 1-11,](#page-30-12) [1-13](#page-32-5) [German International EFT Format Payment](#page-33-13)  Program, 1-14 [Pro-rate, 1-3](#page-22-3)

#### **Q**

[QuickCash batches, 2-3](#page-60-3)

#### **R**

Receipt classes [setting up for direct debit, 2-9](#page-66-8) [Receipt Classes window, 2-9](#page-66-9) Receipts [applied, 2-4](#page-61-2) [on-account, 2-3,](#page-60-4) [2-4](#page-61-3) [unapplied, 2-4](#page-61-4) [window, 2-3](#page-60-5) Reporting entity [define, 1-2,](#page-21-1) [2-2](#page-59-1) [Reports](#page-71-0)

[German Domestic EFT Letter Report, 1-12](#page-31-4) [German International EFT Letter Report, 1-29](#page-48-4) [German Payables Check Print Report, 1-35](#page-54-4) [German Payables Separate Payment Letter](#page-51-1)  Report, 1-32 [German Payables VAT Reconciliation Detail](#page-22-4)  Report, 1-3 [German Payables Wire Print Report, 1-37](#page-56-4) [German Receivables Direct Debit Letter](#page-69-2)  Report, 2-12 [German Receivables Separate Payment Letter](#page-71-1)  Report, 2-14 [German VAT for On-Account Receipts](#page-60-6)  [Report, 2-3,](#page-60-6) [2-4](#page-61-5) [Reports prerequisites, 1-2,](#page-21-2) [2-2](#page-59-2) [Require Tax Entry, 1-5](#page-24-10) [Revaluation, 1-4](#page-23-8)

#### **S**

[Scheduled Payment EFT Details flexfield, 1-23,](#page-42-4)  [1-25,](#page-44-2) [1-26,](#page-45-2) [1-28](#page-47-2) [Scheduled Payment EFT Information flexfield, 1-23](#page-42-5) [Scheduled Payments window, 1-23](#page-42-6) [Separate Receipt Letter report, C-3](#page-80-3) Standard Request Submission windows [German Domestic EFT Letter Report, 1-12](#page-31-5) [German International EFT Letter Report, 1-29](#page-48-5) [German Payables Separate Payment Letter](#page-51-2)  Report, 1-32 [German Receivables Separate Payment Letter](#page-71-2)  Report, 2-14 [Supplier Site EFT Information, 1-15,](#page-34-4) [1-21](#page-40-2) [flexfield, 1-21](#page-40-3) [Supplier Sites window, 1-21](#page-40-4) [Suppliers window, 1-21](#page-40-5) SWIFT [replaced by BIC, 1-14](#page-33-14) [System Format EFT Information, 1-19](#page-38-3) [System Format flexfield, 1-20](#page-39-0)

#### **T**

Tax codes [assigning to on-account receipts, 2-3](#page-60-7)

[viewing on-account receipts, 2-4](#page-61-6) [Tools menu, 1-21,](#page-40-6) [1-23](#page-42-7) Transactions [on-account receipt, 2-4](#page-61-7) [transferred, 1-5](#page-24-11)

#### **V**

Value Added Tax (VAT) *[See](#page-22-5)* VAT VAT [calculation difference, 1-8](#page-27-1) [declarations, 1-3](#page-22-6) [defining VAT registration, 1-18](#page-37-2) [for on-account receipts, 2-3](#page-60-8) [member state, 1-21](#page-40-7) [registration, 1-18](#page-37-3) [setting up VAT codes, 1-5](#page-24-12) [View EFT Details, 1-21,](#page-40-8) [1-23](#page-42-8) [Void checks, 1-36](#page-55-2)

#### **W**

Windows [Bank Accounts window, 1-14,](#page-33-15) [2-10](#page-67-7) [Banks window, 1-14,](#page-33-16) [2-10](#page-67-8) [EFT System Information window, 1-19](#page-38-4) [Financials Options window, 1-18](#page-37-4) [Invoices window, 1-23](#page-42-9) [Lookups window, 1-16](#page-35-4) [Payment Batch Actions window, 1-35,](#page-54-5) [1-37](#page-56-5) [Payment Formats window, 1-33](#page-52-4) [Payments AutoSelect window, 1-11,](#page-30-13) [1-15](#page-34-5) [Receipt Classes window, 2-9](#page-66-10) [Receipts window, 2-3](#page-60-9) [Scheduled Payments window, 1-23](#page-42-10) [Supplier Site window, 1-21](#page-40-9) [Suppliers window, 1-21](#page-40-10)